# **FAS-V** 取扱説明書

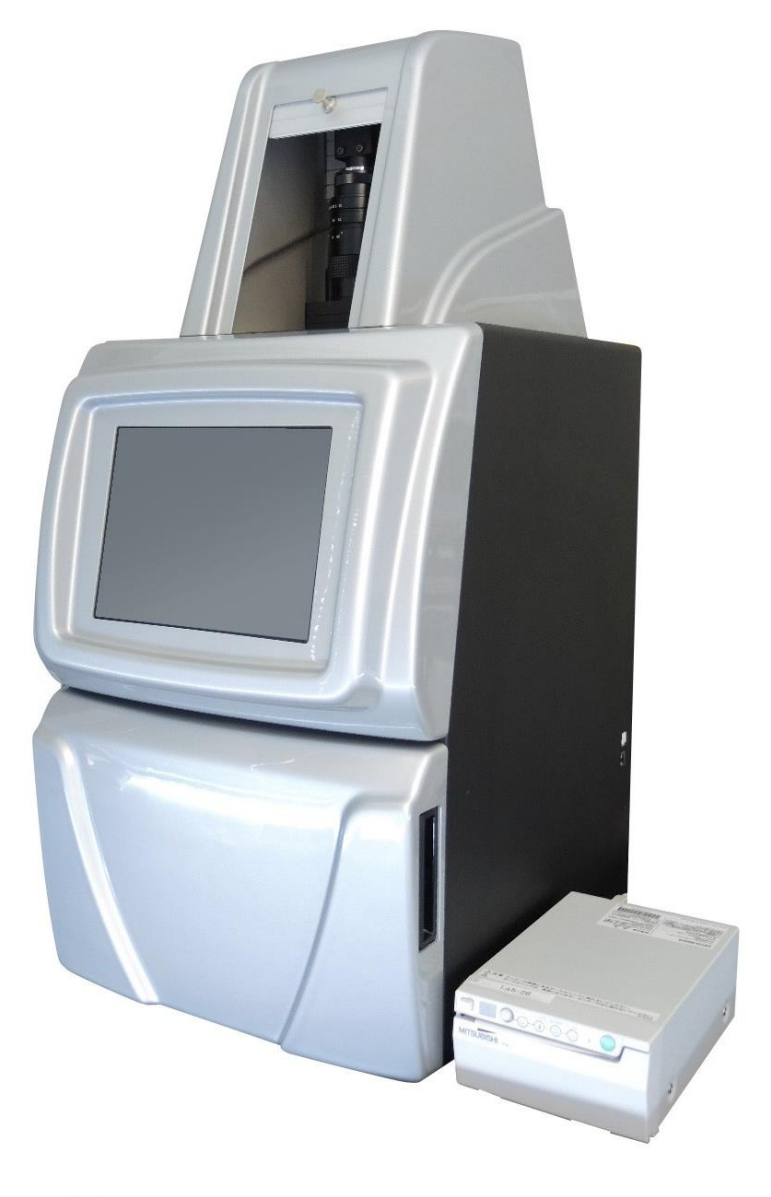

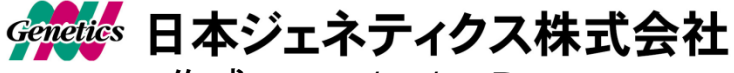

作成:2017/12/1 Rev.1.2 (Software : Program5.1 Build139まで)

# もくじ

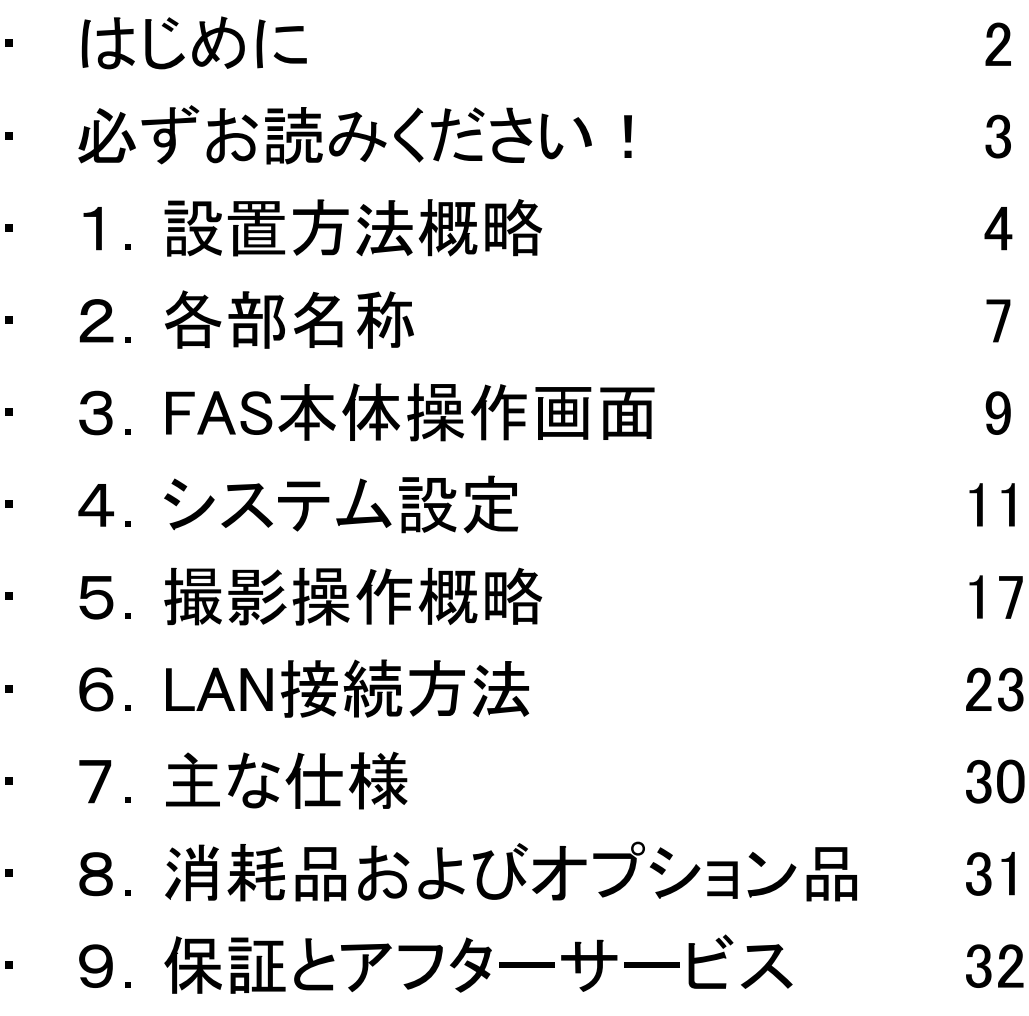

# はじめに

このたびは、ゲル撮影装置FAS-Vをお買い上げいただきまして、

誠にありがとうございます。

ご使用前に、あるいはご使用中に、この取扱説明書およびプリンターの取扱 説明書をご確認いただき、正しくお使いください。

取扱説明書の内容でご不明な点がございましたら、下記までお問合せください。

#### 本体付属品の点検について

商品は最大3個口(本体、プリンター、白色LEDプレート)を1式として発送しております。 到着時にダンボール包装に破損があったものは、運送会社へ受け取り拒否して いただくか、段ボールを保管し、機器損傷の有無をご確認いただき、弊社へご連絡 お願いいたします。

(場合によっては、画像の提供をお願いする場合がございます。)

開封時に、同封の商品パーツ確認リストと照らし合わせを行い、付属品のご確認を お願いいたします。

万一、不足品や異常がある場合には、以下の事項をご確認の上、ご購入いただいた 販売店または下記のお問い合わせ先までご連絡ください。

① 購入時期 (ご購入の販売店名)

② シリアル番号 (本体背面に記載)

③ 不具合の詳しい状況・状態

#### お問合せ先 : 日本ジェネティクス株式会社(販売元)

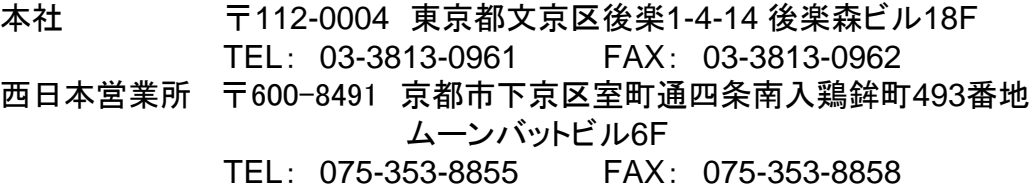

http://www.n-genetics.com E-mail: info@genetics-n.co.jp

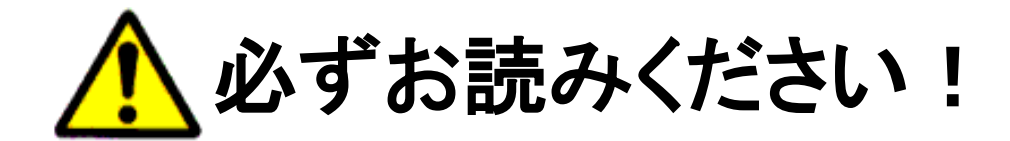

本製品を安全にご使用頂くため、下記の注意事項をご確認頂き、 厳守をお願い致します。

点灯しているLEDイルミネータを裸眼で直視しないでください。 必ずゴーグルやフィルターなどの保護器具をご使用下さい。

白色LEDルームライトやLEDイルミネータの点検は必ず電源を 切ってから行って下さい。

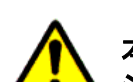

本システム付属のイルミネータは、FASシステムとして販売しております。 システムから切り離した単独使用は、行わないで下さい。

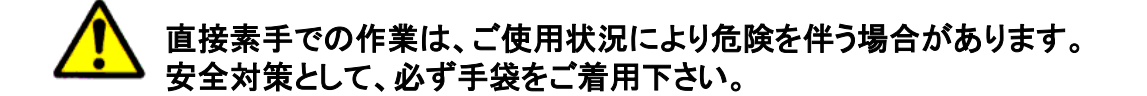

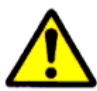

プリンタのペーパーカッターには触れないで下さい。 ケガをする恐れがあります。

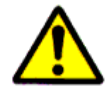

キャビネット内部は、触れると感電の恐れがあります。絶対に分解をしないで下さい。

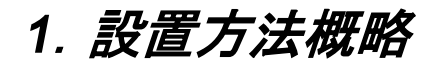

①プリンタ接続

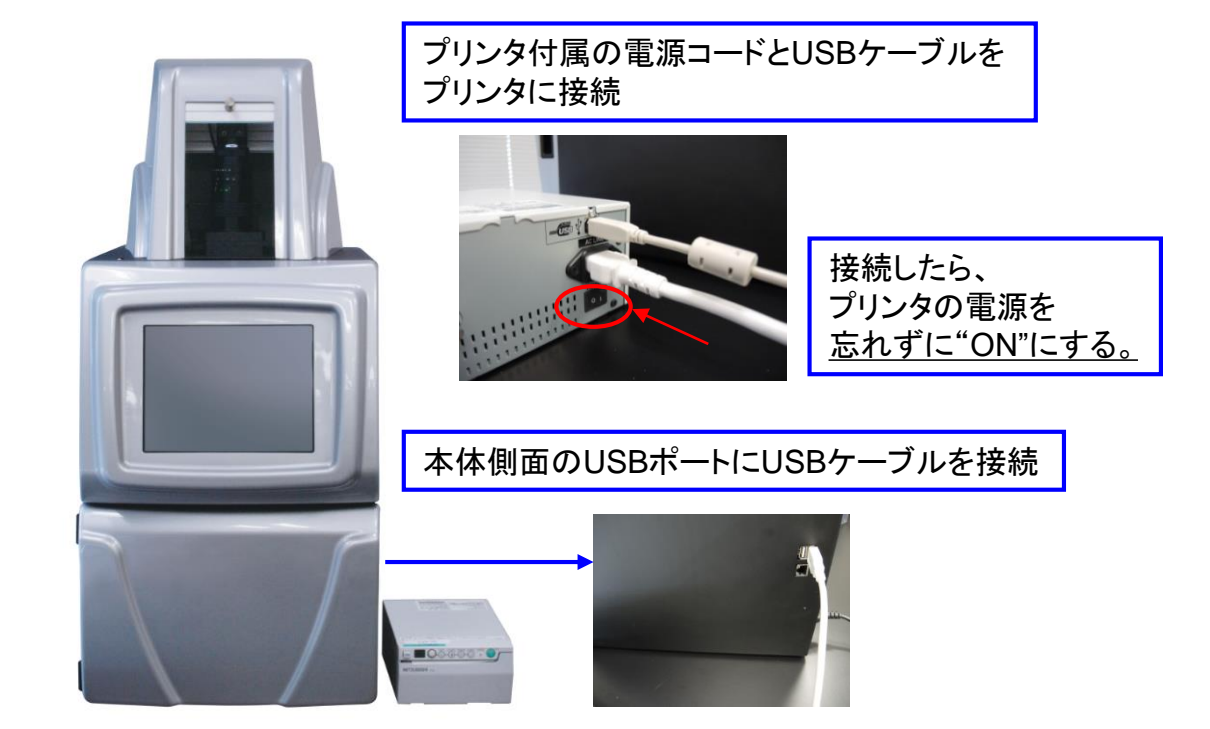

②AC電源接続

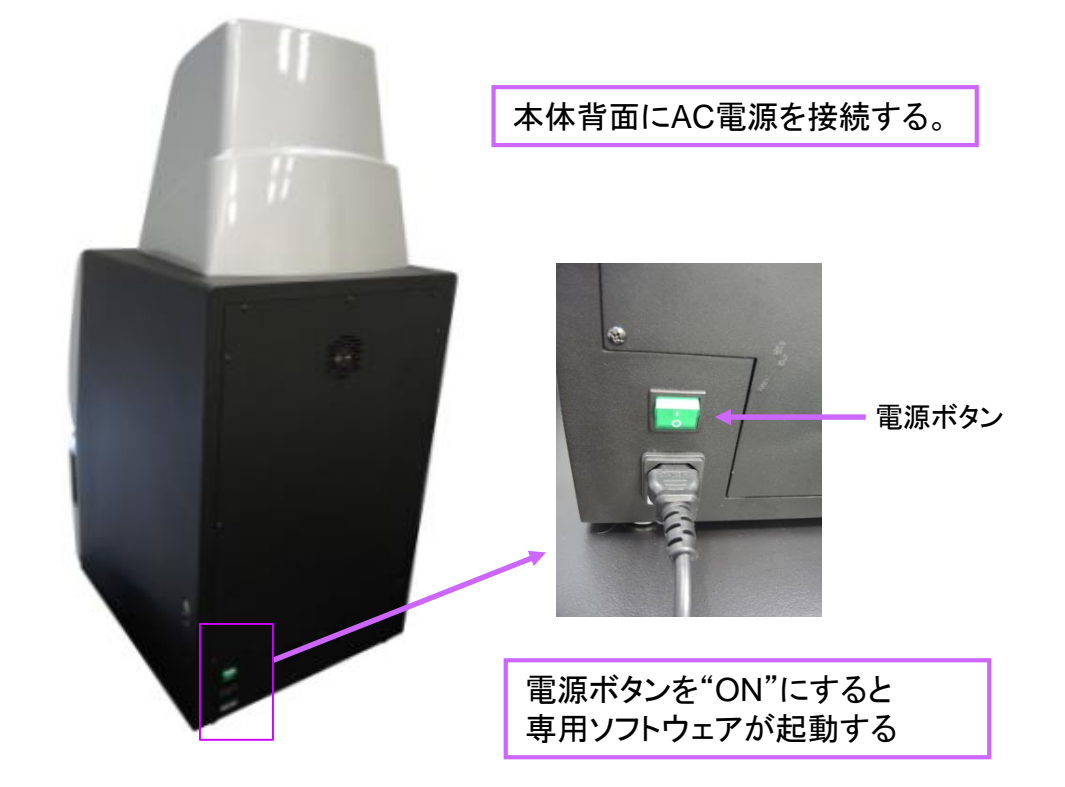

1. 改置方法概略 Tオプション:白色 LEDプレートの設置方法

(1) 白色LEDプレートを準備し、BG-イルミネーターの上に乗せます。

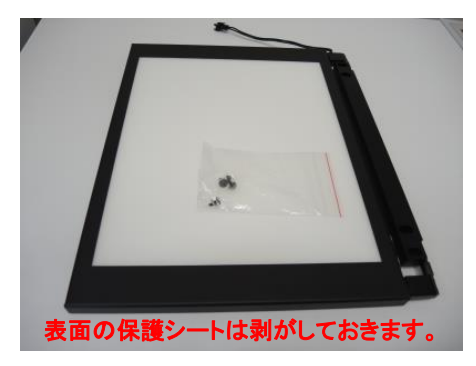

(2) 本体ダークルーム奥の専用ソケット に白色LEDプレートの コネクターの ピンを押しながら接続します。

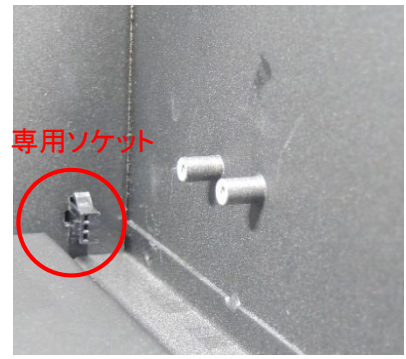

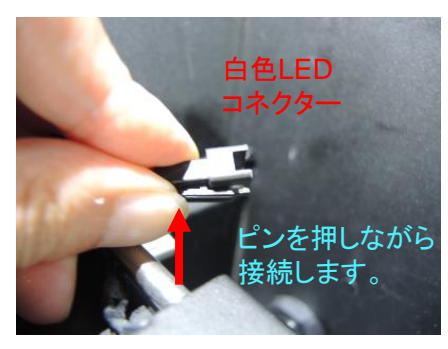

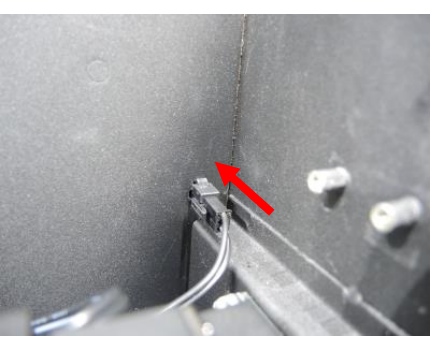

(3) 本体の2か所のフックに白色LED プレートの留め具をセットします。 プラスドライバーで合計4か所をネジ止 めし、しっかり固定します。

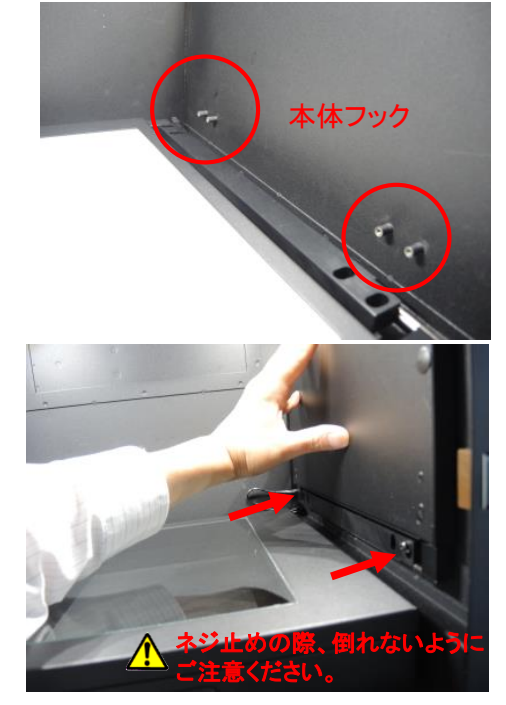

(4) 本体の電源を入れ、White Light Plate ボタンをONにして白色LEDが点灯するこ とを確認します。

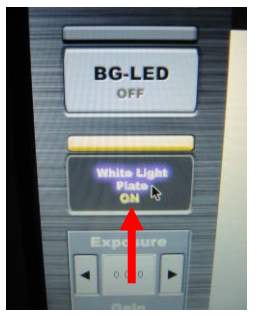

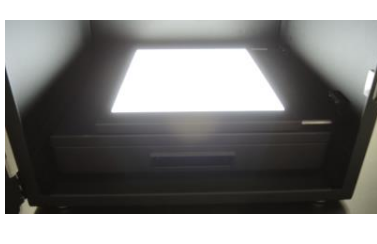

(5) White Light PlateボタンをOFFにし、白色 LEDプレートをダークルームの右壁に折りたたみ、

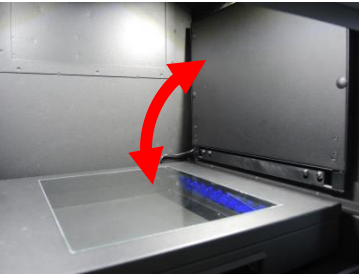

設置を完了します。

## *1*.設置方法概略

#### [プリンターについて]

※プリンターを使用する際の注意事項・設置条件、および操作方法などは、 事前にプリンター用の取扱説明書で、ご確認下さい。

1.クリーニングについて

プリンター本体のサーマルヘッド(感熱部)が汚れますと、印刷物に白い線が 出る場合があります。プリンターの取扱説明書をご確認のうえ、付属のクリー ニングシートでヘッドをきれいにしてください。

2.プリンターの**FUNC**(ファンクション)モード設定について 基本的にプリンターの設定変更の必要はありません。

もしも、画面に表示されている画像と、実際に印刷した画像の明るさなどが 大きく異なる場合、プリンターの「**γ**カーブ設定」が「**γ3**」に設定されているかを、 ご確認ください。(初期値は「γ3」に設定されております。)

#### < プリンター**γ**カーブ設定の確認方法 >

- 1) FUNC(ファンクション)ボタンを1回押してください。
- 2) インジケーターが以下のとおり"γ3"に表示されているか ご確認ください。

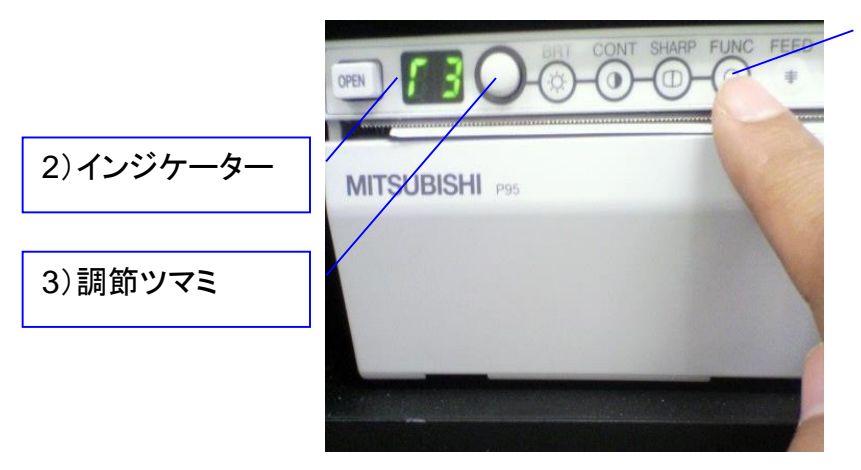

1)FUNCボタン

- 3) "γ3"以外の場合、調節ツマミを回して、"γ3"に設定してください。 (γカーブ設定は1~5まであります。)
- 4)FUNCボタンを3回押し、インジケーターを「00」の表示にしてください。 この操作でγカーブ設定が記憶されます。

#### [プリンター用紙の保管について]

- \*プリンター用紙は、使用の前後に関わらず、日光、蛍光灯の光、紫外線などが あたらないように保管ください。
- \*未使用のプリンター用紙は、湿度の高い場所での保管は避けてください。

# *2*.各部名称

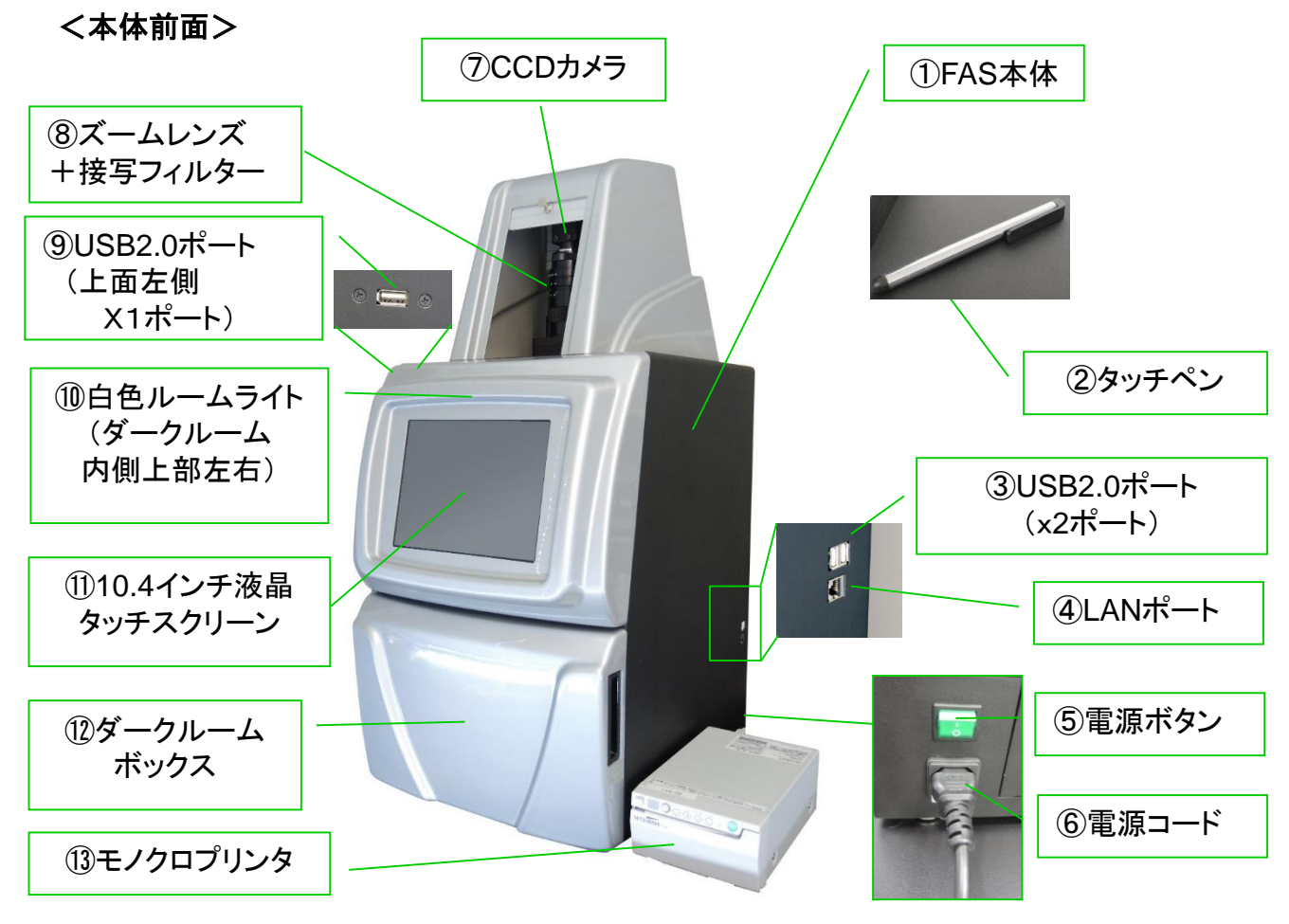

<本体背面>

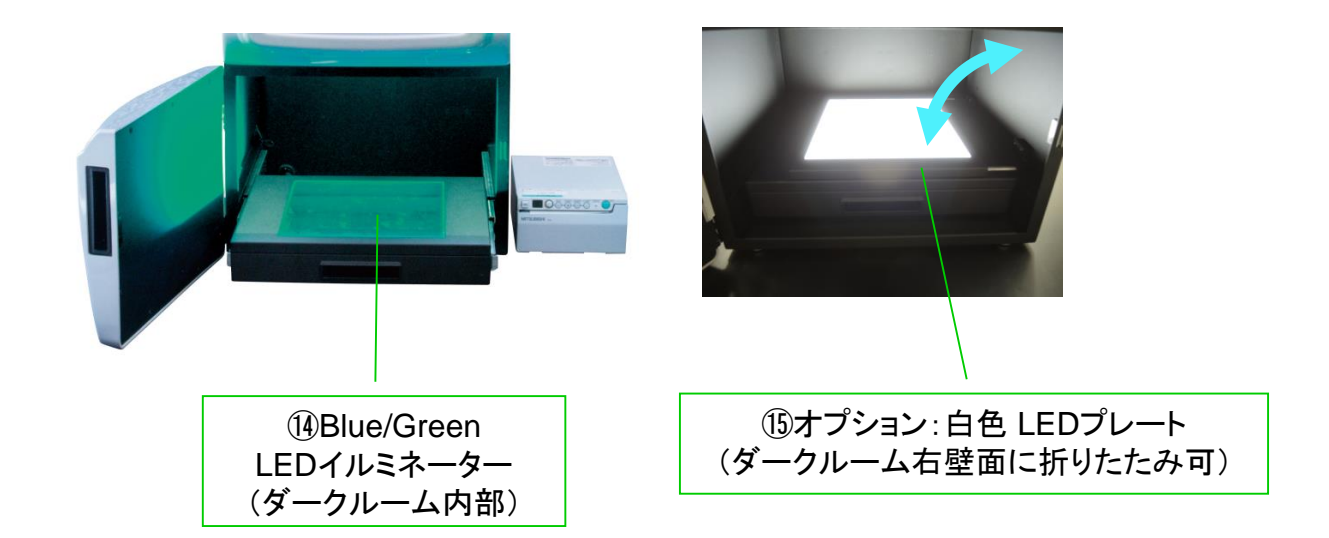

*2*.各部名称つづき

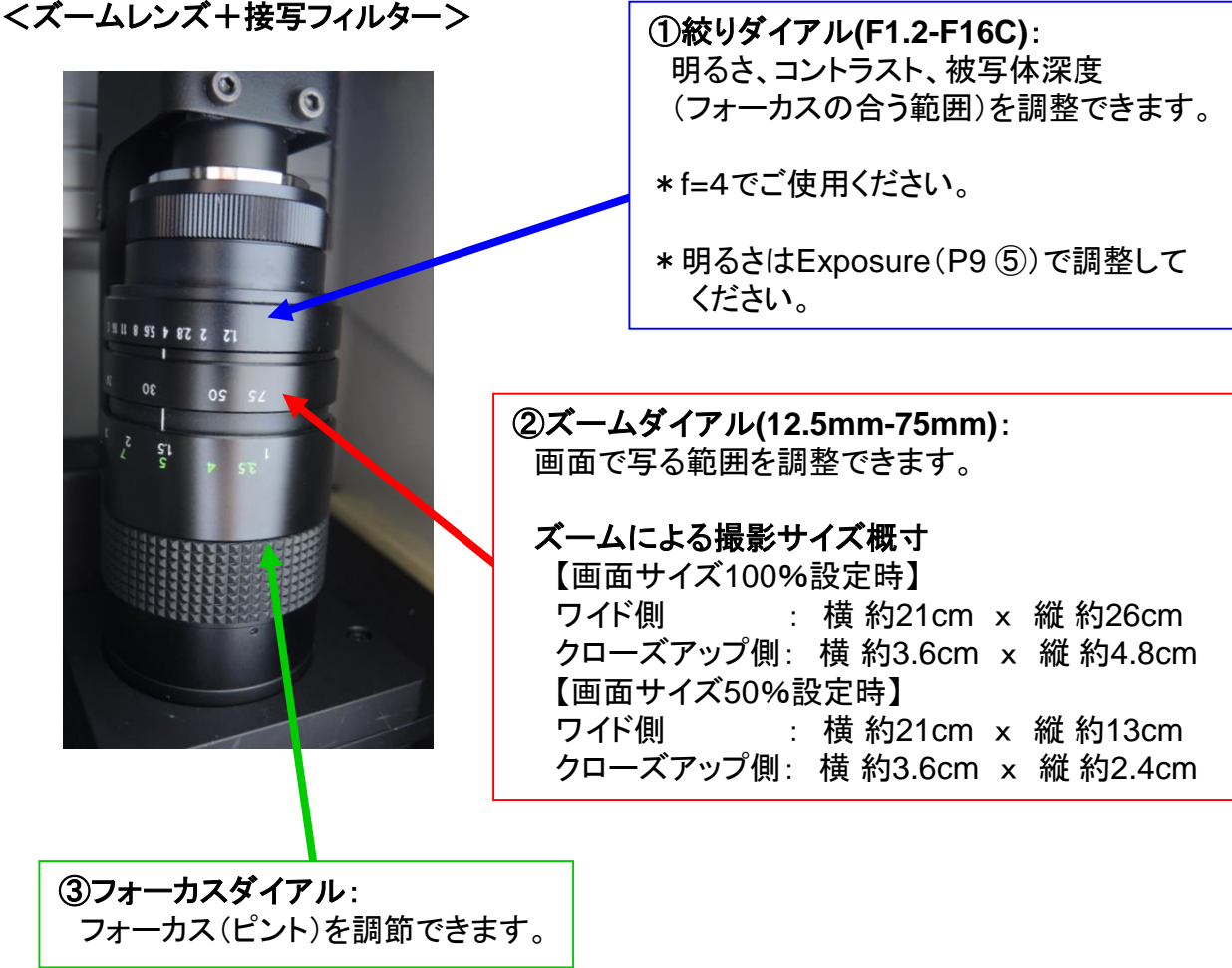

<フィルター>

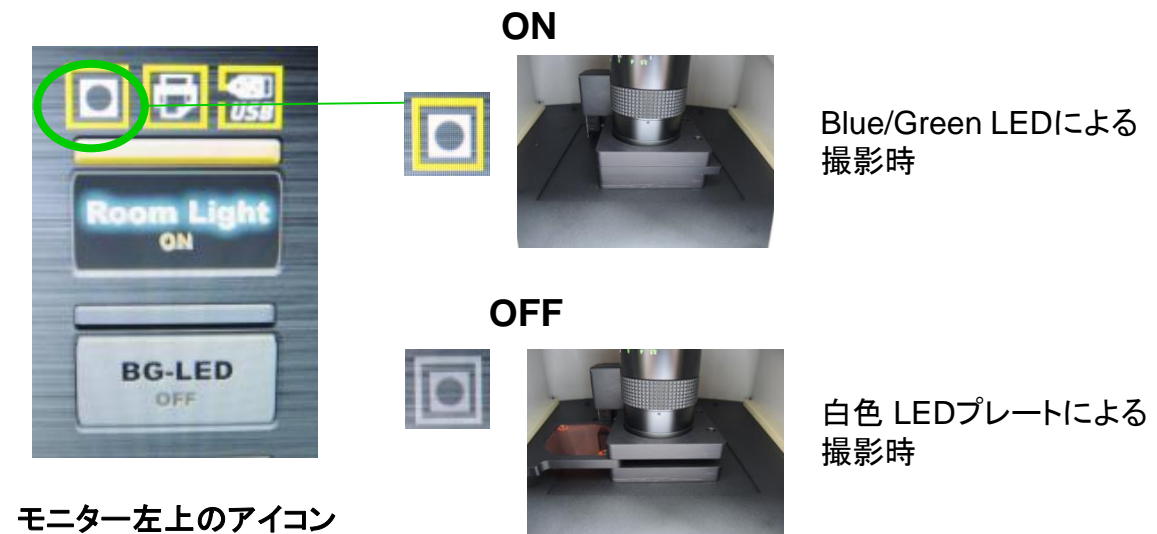

# .*FAS*本体 操作画面

! タッチパネルによる直感的操作が可能です。

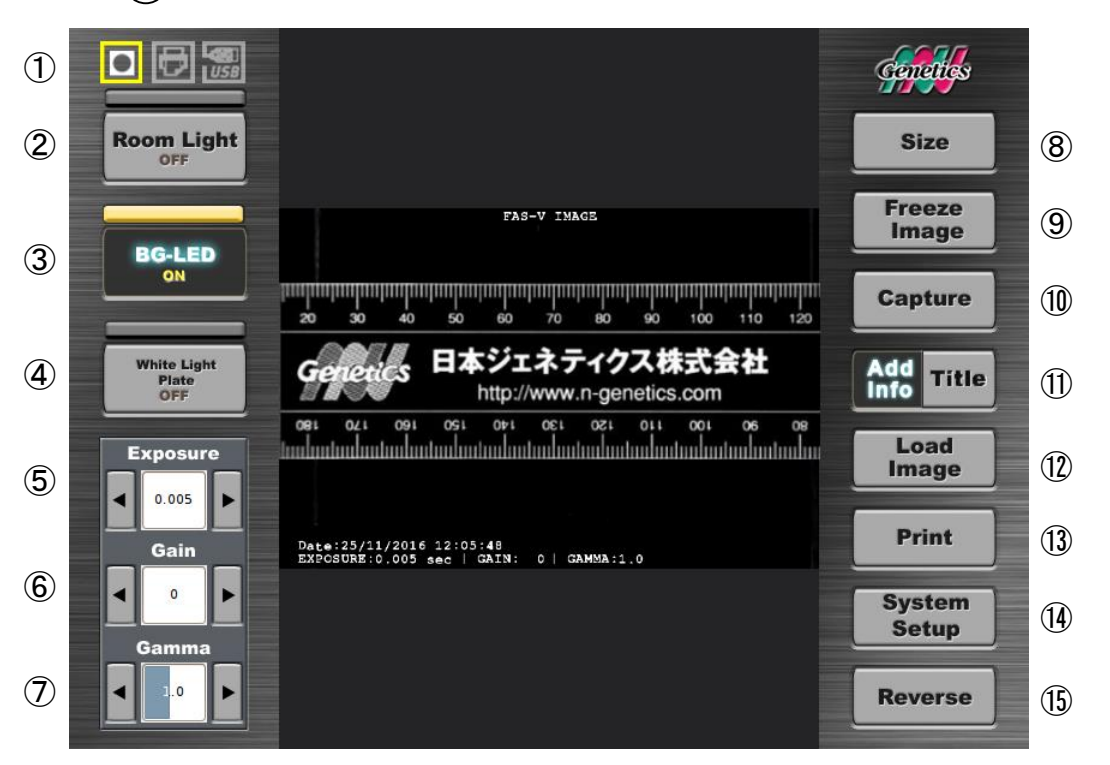

- 接続認識アイコン
- Room Light
- BG-LED
- 4 White Light Plate
- Exposure
- Gain
- Gamma
- Size
- Freeze Image
- Capture
- Add Info/Title
- Load Image
- Print
- System Setup
- Reverse

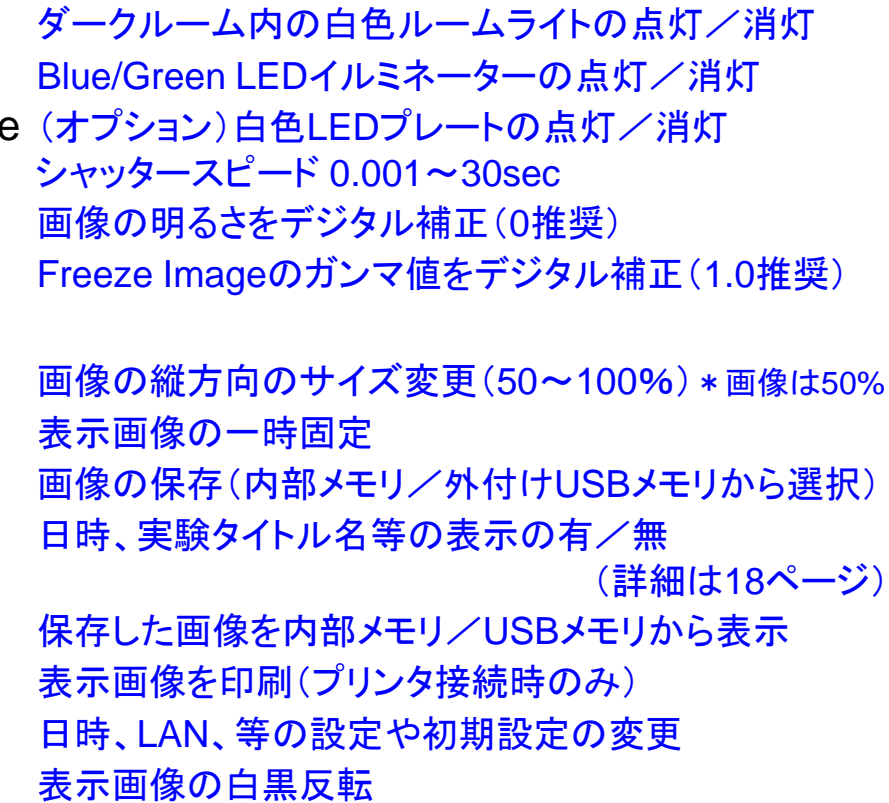

認識すると点灯(フィルター/プリンター/USBメモリ)

# *3*.*FAS*本体 操作画面

### <**Gain**と**Gamma**について>

デジタル処理で画像の明暗を調整します。 画像にデジタル処理によるノイズが入るため、基本的には、 未処理の初期設定(Gain 0、Gamma 1.0)でのご使用をお勧めします。

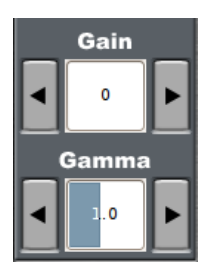

**Gain** (0~255) 推奨 0 リアルタイム画像の光を増強します。 ほとんどのケースでは、Exposure Timeで感度調整が可能です。 Gain値の変更はExposure Timeでは対応できないケースでお試しください。

**Gamma** (0.1~2.4) 推奨 1.0 Freeze Image画像のガンマ値を変更することで明暗やコントラストを 補正します。 Freeze Image画像を補正しなければならない場合にご利用いただけます。

### < **Single Capture** と **Multiple Capture** について>

Exposure mode: O Single

Multiple: **20** 初期設定変更画面

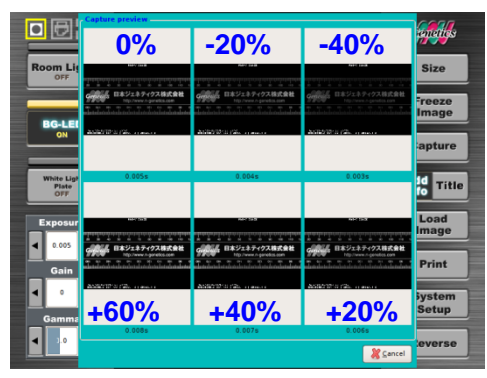

### **Multiple Capture** 概要

**1**枚を選択して

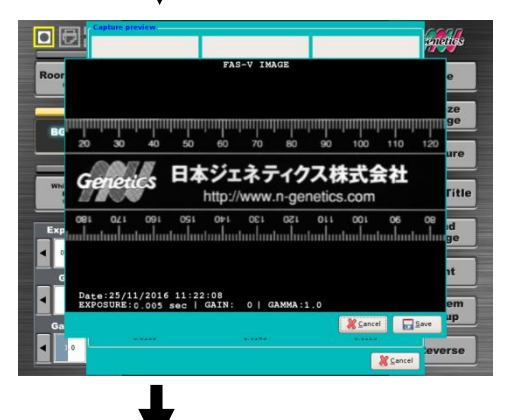

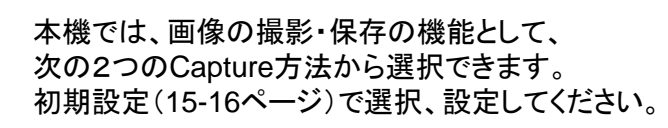

### **Single Capture**

通常のCapture方法です。 Freeze Imageした画像もCaptureして、 保存できます。

% interval

#### **Multiple Capture** (左図参照)

リアルタイム画像から6段階のExposure Timeで Captureし、表示します。 (このため、Freeze Imageは活用できません。)

その中から、最適な1枚を選択して保存できます。

(例) Multiple 20% interval Exposure Time 0.05s でCaptureボタン(P9 ⑩)を 押すと、0.01s間隔(0.05s x 20%)の以下の6段階の Exposure設定でCaptureした画像が表示されます。

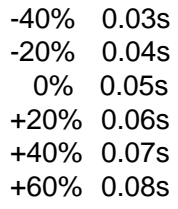

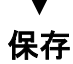

# *4*.システム設定

### [**System Setup** 項目]

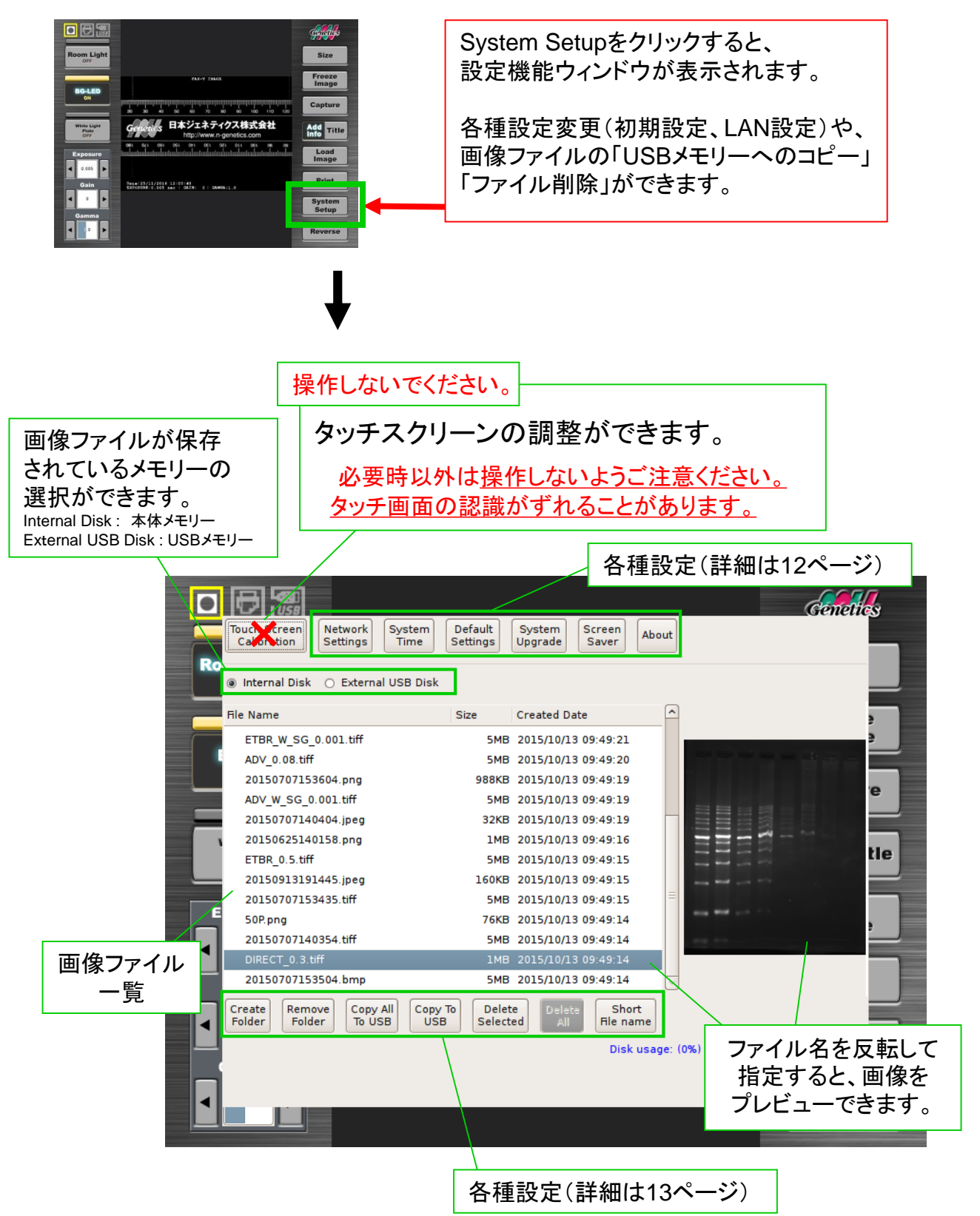

# *4*.システム設定つづき

### [**System Setup** 項目]つづき

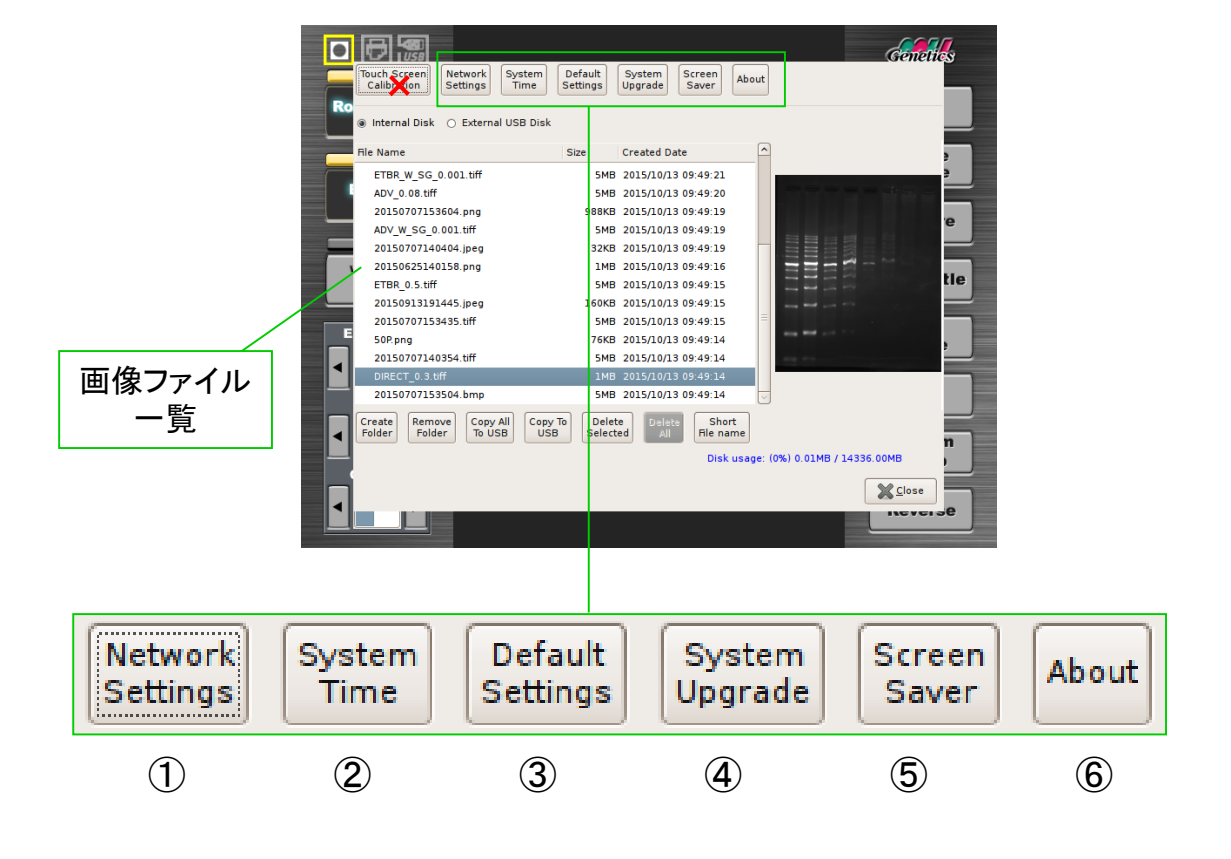

- ① PCとのLAN設定ができます。 (詳細は23ページ~)
- ② 日時の変更ができます。
- ③ 初期設定が変更できます。 (詳細は15ページ)
- ④ ソフトのアップグレード時に 使用します。 (通常は操作しません。)

⑤ スクリーンのスリープモード (スクリーンセーバー)が 設定できます。

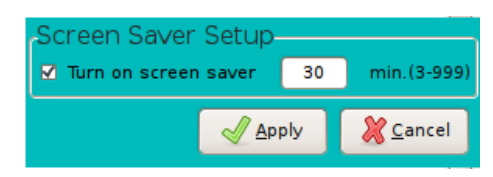

⑥ システムのバージョンが 確認できます。

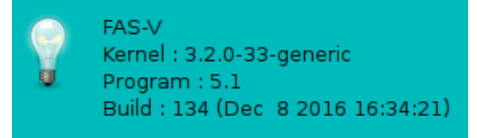

# *4*.システム設定つづき

### [**System Setup** 項目]つづき

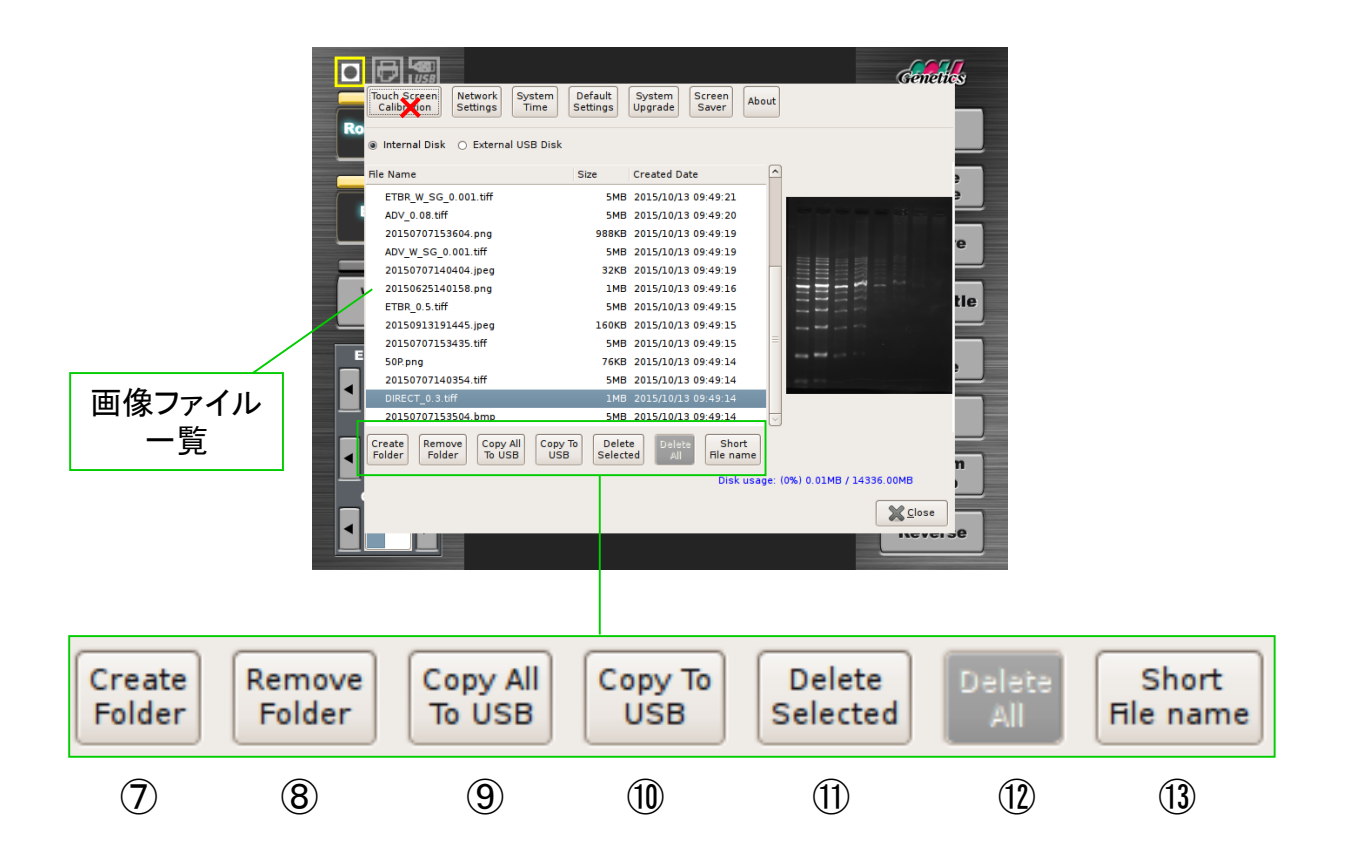

- ⑦ フォルダを作成してファイルを 個別に保存できます。 (詳細は14ページ、20ページ~)
- ⑧ フォルダを削除します。
- ⑨ メモリー内の画像ファイルを 全てUSBメモリーに コピーできます。
- ⑩ チェックで選択した 画像ファイルをUSBメモリーに コピーできます。
- ⑪ チェックで選択した画像ファイルを 削除します。
- ⑫ メモリー内の画像ファイルを 全て削除します。 ※初期設定では無効になっています。
- ⑬ 画像ファイル一覧の ファイル表示形式を切り替えます。

Short:通常のファイル表示形式です。 Long:ファイル名を

全て表示できるようにします。 (画像のファイル名が長い場合に便利です。)

*4*.システム設定つづき

#### [**System Setup** 項目]つづき

<フォルダ・サブフォルダの作成>※本体メモリにのみフォルダを作成することができます。

System Setup項目のCreate Folderでフォルダを作成することができます。 またフォルダの中にサブフォルダを作成でき、これにより、フォルダ毎にファイルを管理することが可能です。 サブフォルダは2階層下まで作成することができます。

#### \*フォルダの作成について

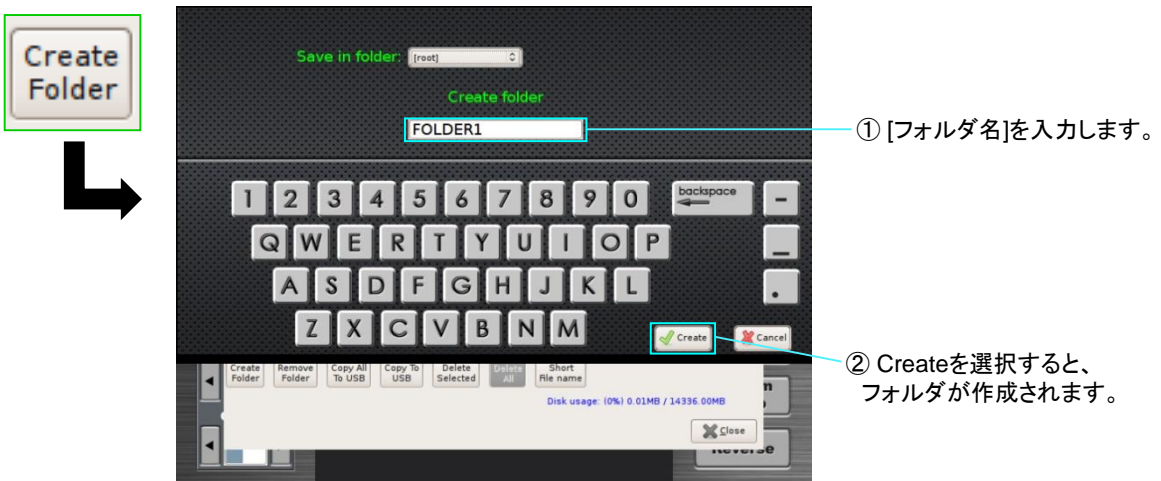

\*サブフォルダの作成について

※保存先のフォルダの中にサブフォルダがある場合 [child]を選択すると、そのフォルダの中にあるサブフォルダを選択することができます。

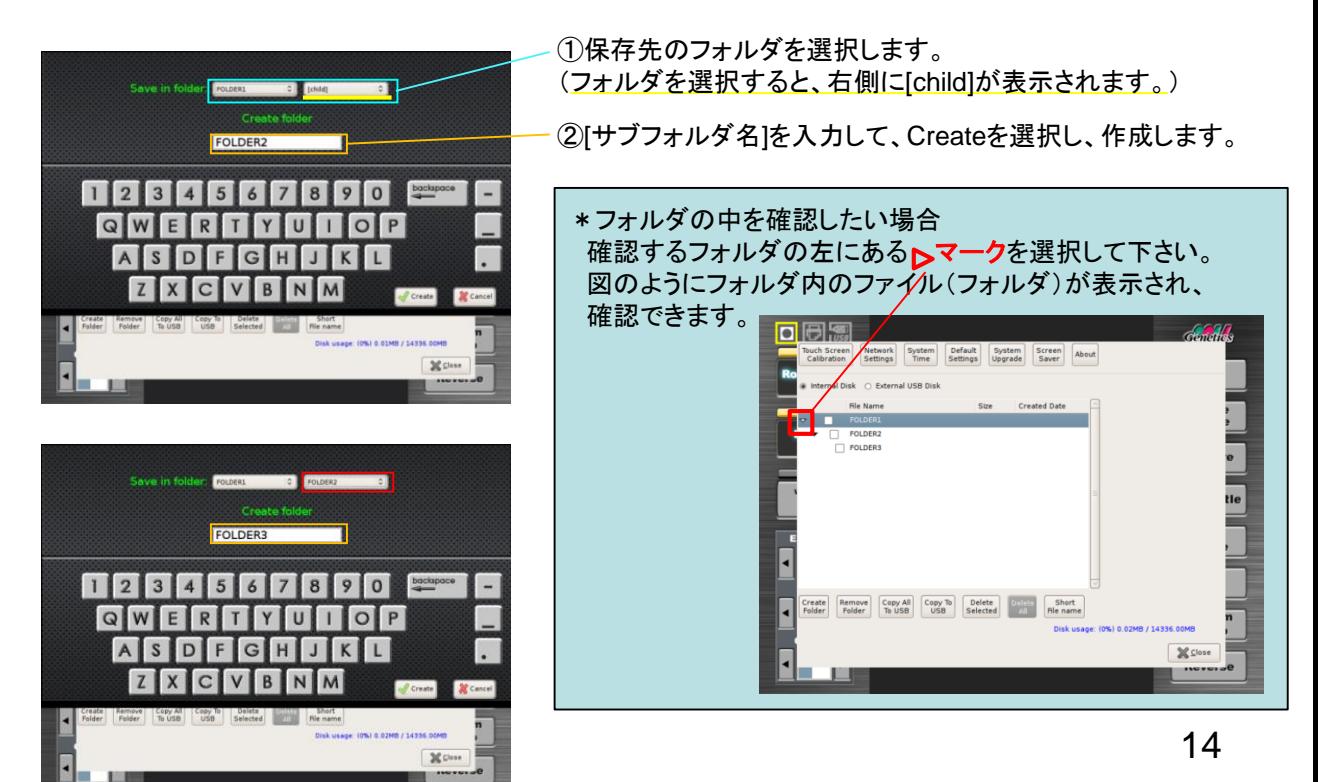

*4*.システム設定 つづき

### [**System Setup** 項目] つづき

#### <初期設定の変更>

System Setup項目のうち、Default Settingsで初期設定を変更することができます。 これにより、本体電源を入れた際の初期状態を任意に変更することができます。 設定を変更したら、Saveボタンを押すことで、設定が保存されます。

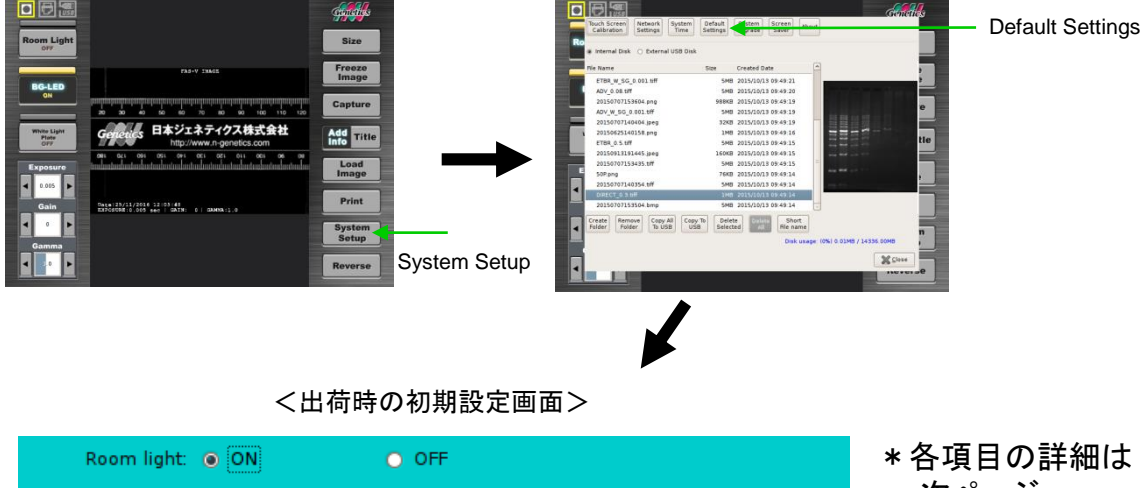

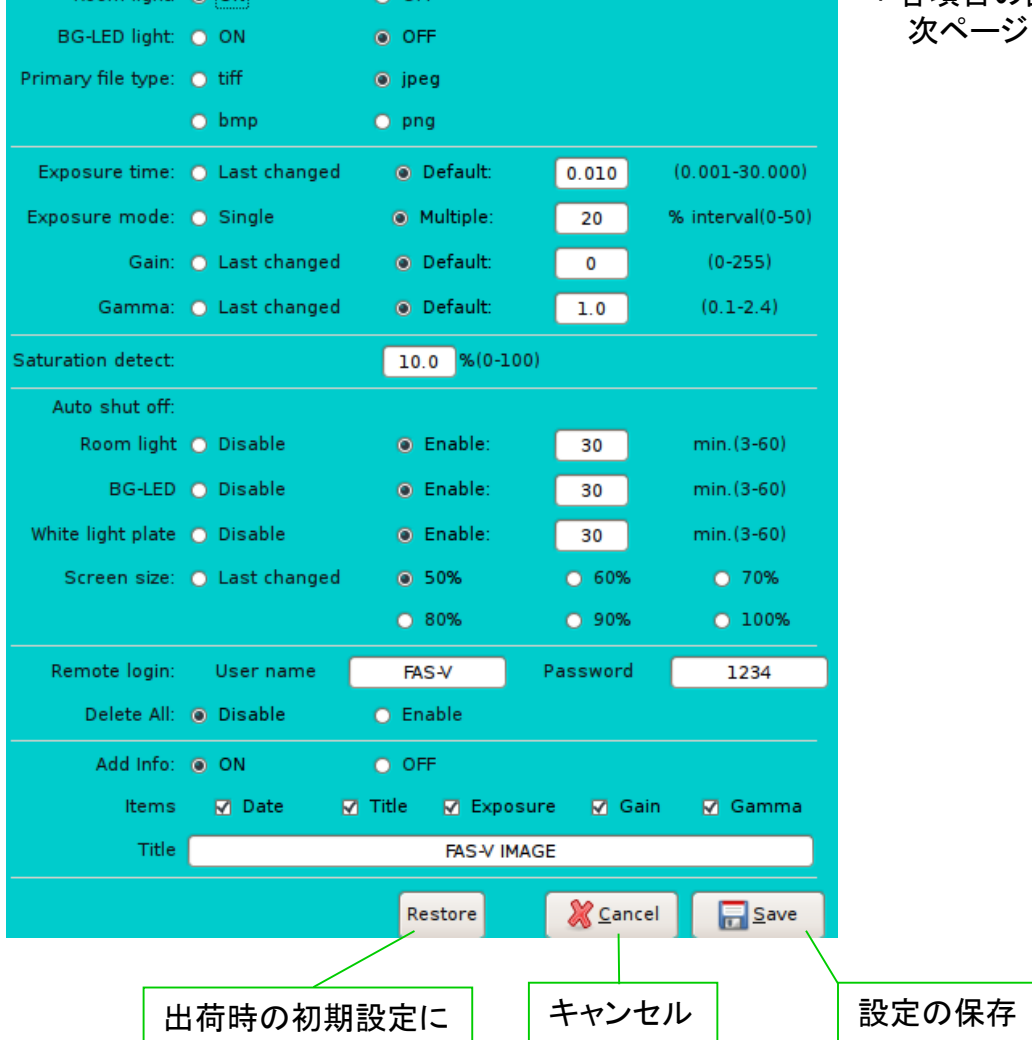

戻すことができます。

15

# *4*.システム設定 つづき

Items

Title

**☑** Date

 $\blacksquare$  Title

**M** Exposure

**FAS-V IMAGE** 

**Ø** Gain

**Ø** Gamma

#### [**System Setup** 項目] つづき <初期設定の変更>つづき Room light: @ ON  $O$  OFF Room Lightの点灯/消灯 BG-LED light: O ON  $\bullet$  OFF BG-LED Lightの点灯/消灯 Primary file type: O tiff  $\odot$  jpeg 保存する画像のファイル形式  $O bmp$  $O$  png Exposure time: O Last changed <sup>O</sup> Default:  $0.010$  $(0.001 - 30.000)$ Exposureの値(秒) Last changed : 前回の設定値 Default : 任意の設定値 Exposure mode: O Single <sup>O</sup> Multiple: % interval(0-50) 20 Capture時のモード設定 (詳細10ページ) Gain: O Last changed <sup>O</sup> Default:  $\Omega$  $(0 - 255)$ Gain設定(詳細10ページ) Gamma: O Last changed · Default: Gamma設定(詳細10ページ)  $(0, 1-2, 4)$  $1.0$ Saturation detect:  $10.0$  % (0-100) サチュレーション機能の設定 スクリーン表示された画像のサチュレーション(8bit白色)の状態を検出して表示する機能です。 設定した値(%)以上の面積をサチュレーションした点が占めた時に画面上にSaturationと表示させることができます。 <使用例> ①画像解析時(全バンドが飽和せずにリニアな濃度分布にしたい。) ⇒0.0%に設定する。 ②ルーチン撮影時(画像の状態を均一に揃えたい。) ⇒任意の%に設定する。 Auto shut off: Room light @ Disable <sup>O</sup> Enable: min. (3-60) 30 BG-LED O Disable <sup>O</sup> Enable: 30 min. (3-60) White light plate @ Disable <sup>O</sup> Enable:  $30$ min. (3-60) 3種類の光源それぞれの自動オフ機能の設定 Disable : 自動オフ機能を無効にします。(安全上、推奨いたしません。) Enable : 操作せずに任意に設定した時間(分)を経過すると、光源が自動的にオフになります。 スクリーンサイズの設定 Screen size: O Last changed **8 50%** ○ 60% ○ 70% Last changed : 前回の設定値 ○ 80% ○ 90%  $0.100%$ 50~100% : ご希望のサイズ設定値 ネットワークパスワード設定 Remote login: User name **FAS-V** Password 1234 (詳細は28ページ) Delete All: @ Disable 全ファイル削除ボタンの無効/有効 ※初期設定では無効 O Enable Add Info: @ ON O OFF 撮影時の設定状態の 表示の有/無

16

(詳細は18ページ)

# *5*.撮影操作概略

#### [使用手順]

#### (1)画像の撮影

1)FAS-Vの起動 プリンターを接続している場合、先にプリンターの電源を ONにします。 本体の電源を入れ、起動します。(P7 ⑤)

2)スケールによるフォーカス調整 ルームライトを点灯させます。(P9 ②) 事前に、添付のスケールをスクリーン中央に映るように 置き、予めフォーカスを粗調整します。 BG-LEDを点灯させ、ルームライトを消します。(P9 ②③) レンズの絞りダイアルを4に合わせます。(P9) 基本的にレンズの絞りは4に固定し、明るさは Exposureの設定値0.01を目安に調整します。(P9 ⑤) ズームを最大にしてピントを合わせます。 ズームを戻し、スケールをゲルと交換します。

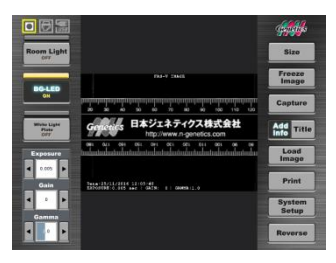

スケールでのフォーカス調整

O  $\Omega$ 

 $1151 + 822$ 

上:絞り 中:ズーム 下:フォーカス

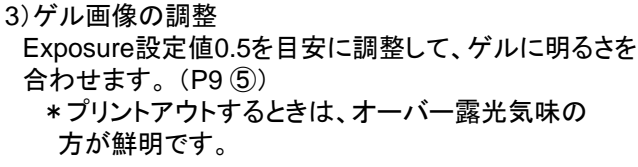

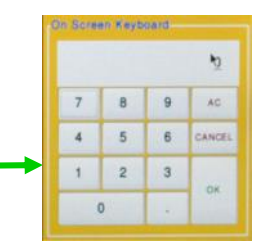

Exposure値の設定変更 (左右矢印ボタンで変更可能)

■ 日本ジェネティクス株式会社

Room Light

Mone Light

 $\begin{tabular}{|c|c|} \hline \textbf{Evpower} \\ \hline \textbf{I} & \textbf{on} \\ \hline \end{tabular}$ 

 $\blacksquare$ 

**FIFE** 

設定値入力画面で数値の入力も可能 (入力可能範囲:0.001~30)

撮影のポイント① ー"Freeze Image"ボタンの活用ー ゲルにLEDを長時間当てると徐々に蛍光が退色します。 それを防ぐために、ベストな状態で画像が映し出された時、 FAS-V画面の"Freeze Image"ボタンを押すと、 画像はモニターに固定されます。 その固定画像をCaptureボタンでファイル保存、 またはPrintボタンで印刷します。

 $Adc$ 

なお"LEDボタン"はOFFとなり、自動でLEDが消えます。

Freeze Imageは、Single Captureおよび印刷用に ご使用ください。 Multiple Captureは、機能上、Freeze Imageの 画像はご使用いただけません。

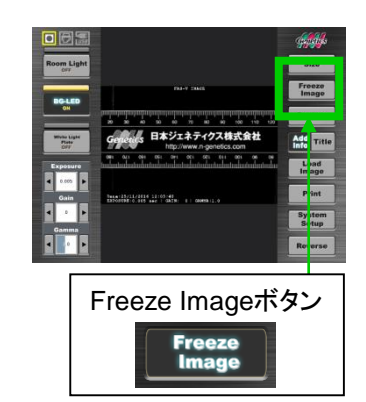

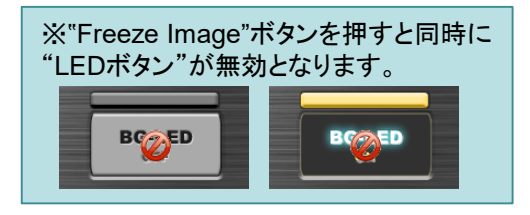

*5*.撮影操作概略つづき

#### (1)画像の撮影 つづき

 $\bigwedge$ 

#### 撮影のポイント② - "Reverse"ボタンの活用ー

FAS-V画面の"Reverse"ボタンを押すことで、画像の白黒反転が可能です。 いったん保存した画像データを再度読み込んで、白黒反転させてから保存や プリントアウトすることも可能です。

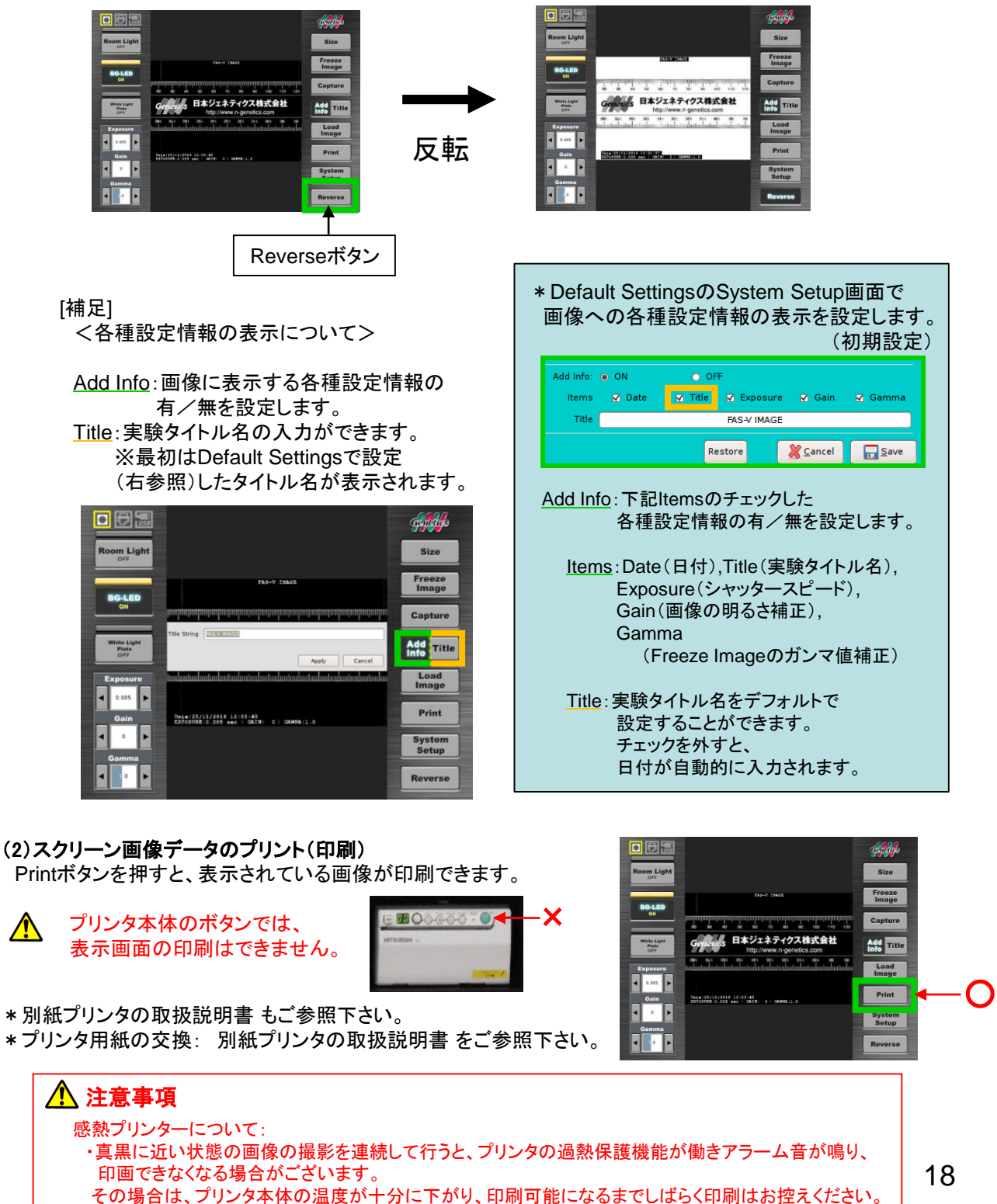

# *5*.撮影操作概略つづき

#### (3)画像データのファイル保存

- ①Captureボタンを押すと、初期設定されたモード (Single Capture または Multiple Capture)の とおりにCaptureされ、確認ウィンドウが表示されます。
	- \*Multiple Captureモードでは、6段階のExposureで 画像が表示されるため、最適な1枚を選択します。
- ②確認ウィンドウで問題がなければSaveボタンを 押します。 保存ウィンドウが開き、キーボードが画面に表示 されます。
- ③保存先を選択します。 Internal Disk ⇒本体内部メモリ External USB ⇒USBメモリ(接続している場合)
	- \*あらかじめSystem Setupでフォルダを作成して おくと、フォルダを指定することも可能です。
- ④自動で日付時間がファイル名として入力されています。 必要に応じてキーボードでファイル名を入力します。
- ⑤ファイル形式を選択します。

#### <確認ウィンドウ>

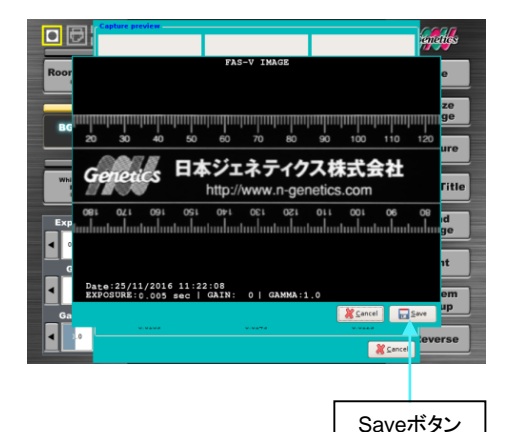

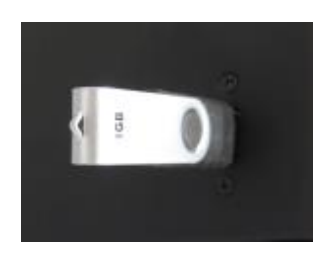

\*本体メモリー以外に、USBメモリへの保存が 可能です。 USBポートは3個ありますが、 同時に認識されるUSBメモリは1個のみです。 (本製品にUSBメモリは付属しておりません。 別途、ご用意ください。)

⑥Saveボタンで保存します。

\*画像データ自体に各種設定情報を表示させたい場合は、予めAdd Infoボタンを押して、 スクリーン画面に表示させてからファイルの保存操作を行ってください。 \*Titleが自動的にファイル名として、表示されます。

#### \*コンピュータウイルス対策について\*

本装置のOSはLinuxベースのため、基本的にUSBを介した 「ウインドウズを対象としたウイルス感染」のリスクはありません。 また、本装置は、USBメモリ内の非対応のプログラムが一切起動されないように設定されており、 本装置対応のフォルダ及び画像ファイルのみを対象として読み込まれるようになっております。

*4*.撮影操作概略つづき

#### <保存ウィンドウ>

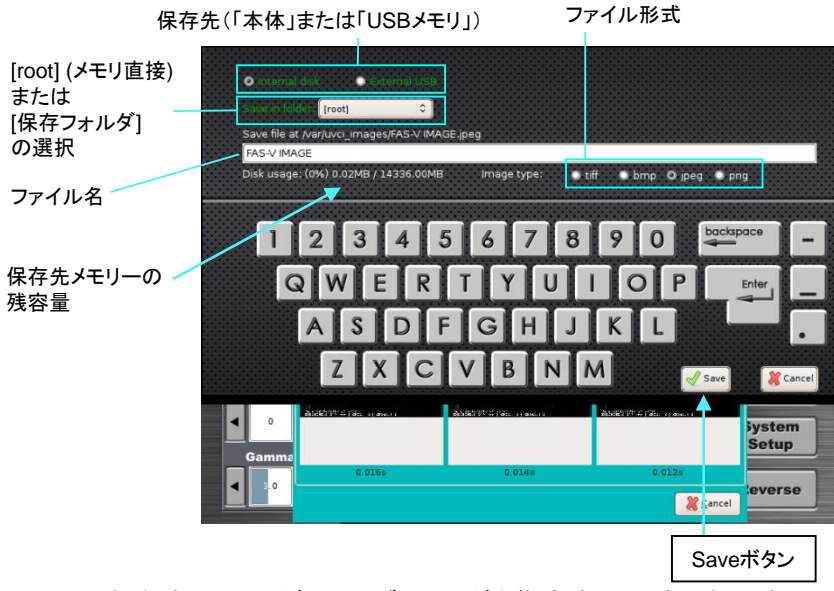

\*保存するフォルダは、サブフォルダを指定することも可能です。

#### [補足]

#### <サブフォルダへの保存>※本体メモリにのみ、画像をフォルダ内に保存することが出来ます。 作成したフォルダ(サブフォルダ)への保存は、下記の手順で行って下さい。

保存フォルダを選択すると、右側に[child]が表示され、下位にあるサブフォルダを選択することができます。

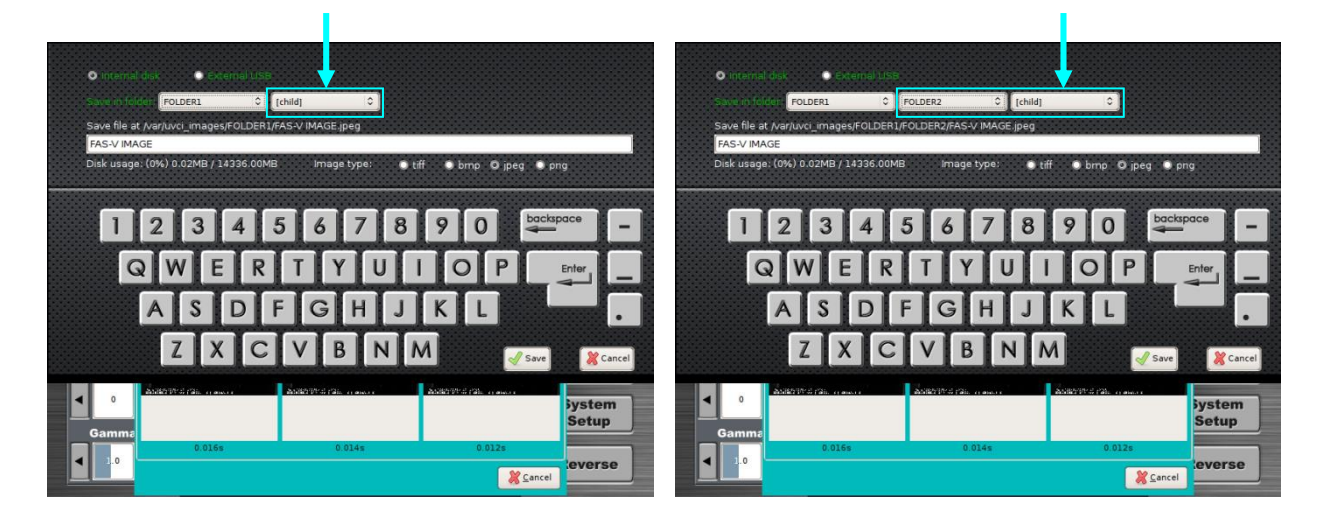

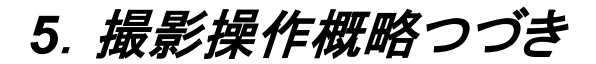

#### (4)保存した画像データの読み込み

- ①Load Imageボタンを押すと、保存ファイル一覧 ウィンドウが開きます。
- ②画像が保存されているメモリーを選択します。 Internal Disk ⇒本体内部メモリー External USB Disk ⇒USBメモリー(接続している場合)
- ③保存した画像データファイル一覧が表示されます ので、該当するファイルを選択します。
- ④選択したファイルの画像がプレビュー画面で 確認できます。
- ⑤Openボタンを押すと、画像が読み込まれ、 スクリーンに表示されます。
- \*読み込んだ画像データは、プリンタでプリントアウト することも可能です。

#### <保存ファイル一覧ウィンドウ>

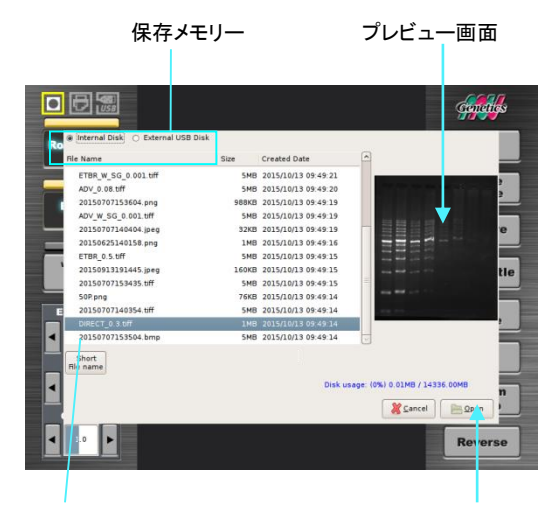

選択した画像ファイル **C**penボタン

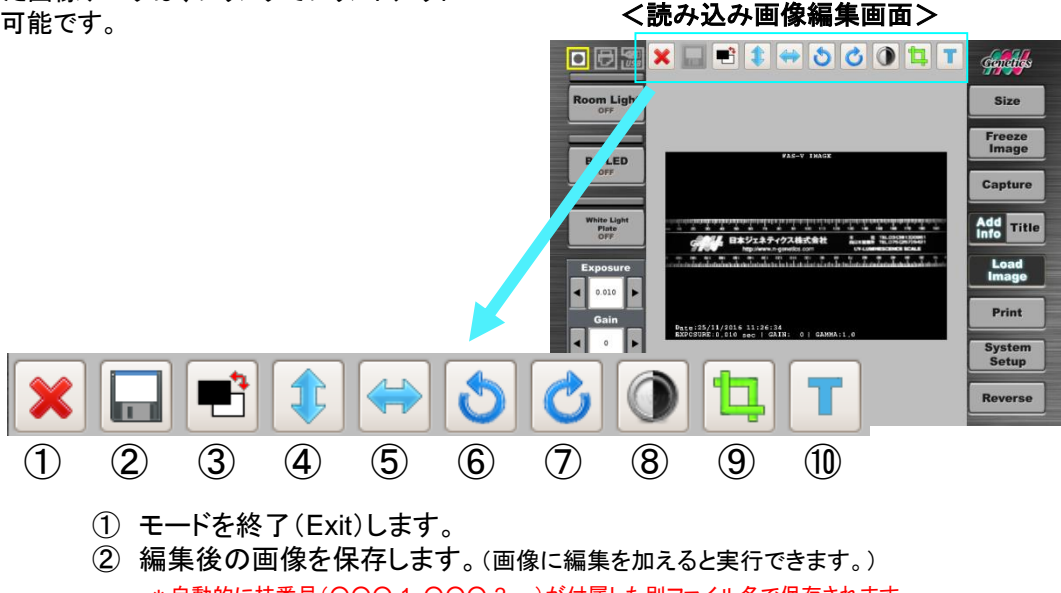

- \*自動的に枝番号(○○○-1, ○○○-2….)が付属した別ファイル名で保存されます。
- ③ 白黒反転します。
- ④ 上下方向に反転します。
- ⑤ 左右方向に反転します。
- ⑥ 左90℃回転します。
- ⑦ 右90℃回転します。
- ⑧ コントラスト(明暗)を変更します。
- ⑨ 選択エリアを切り取ります。
- ⑩ 画像上にテキストを入力します。(詳細は22ページ)

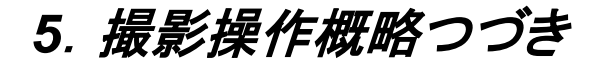

#### (4)保存した画像データの読み込み つづき (画像へのテキスト入力)

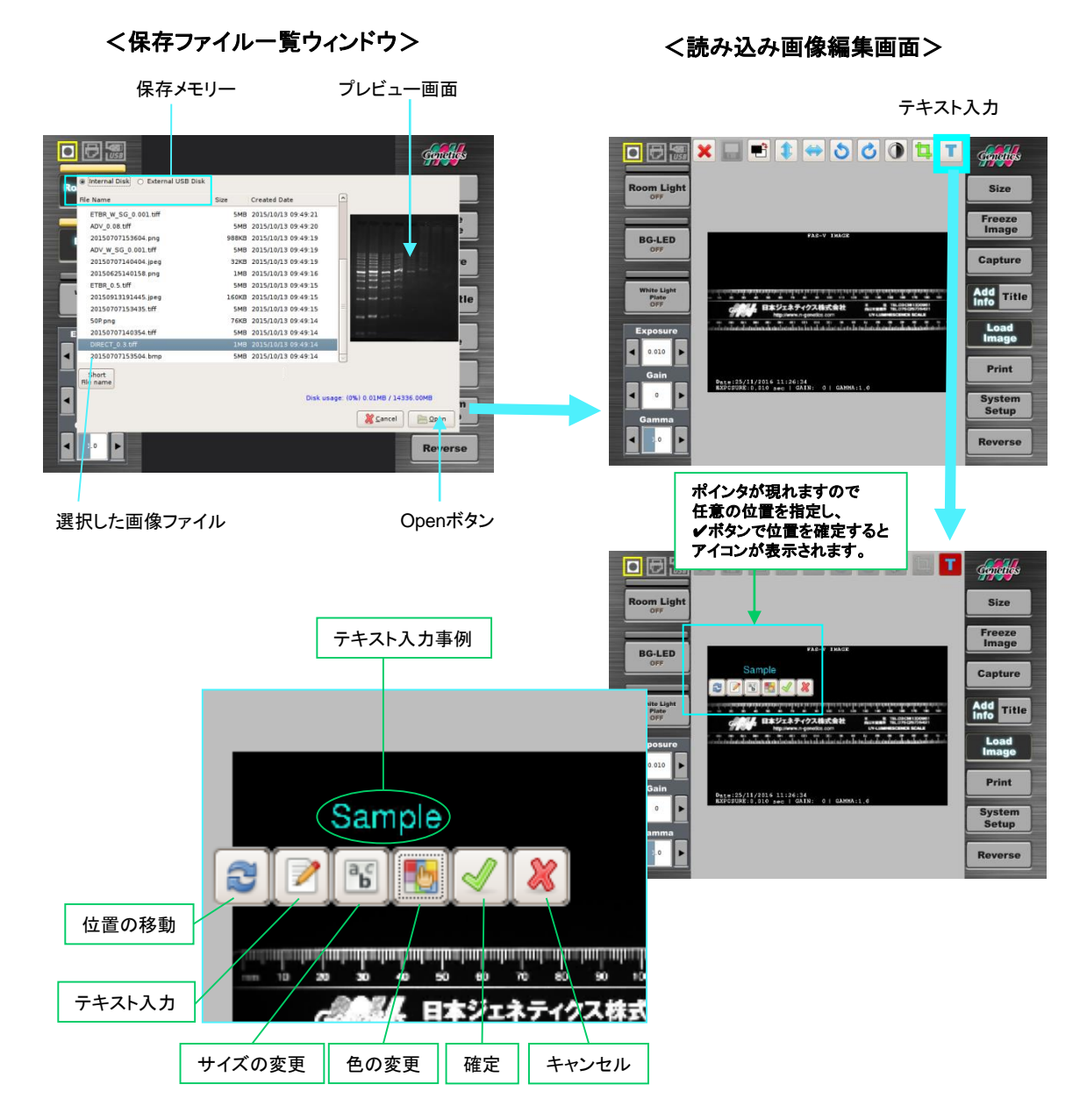

#### (5)撮影の終了

1)FAS-Vの終了 本体の電源をそのまま切り、終了します。(P9 ⑤) (必要に応じてプリンターの電源もお切りください。)

# *6*.*LAN*接続方法

LAN接続することで、外部のPCから"本体メモリーに保存された画像データ"を 読み込むことが可能です。

LAN接続方法については以下のケースで異なりますので、ご注意ください。 (A)既に構築されているネットワークへの接続 (B)ネットワークに入らない接続(PC→FAS‐Vの直接での接続方法)

#### (A)既に構築されているネットワークへの接続

1) FAS-VにLANケーブルを接続します。

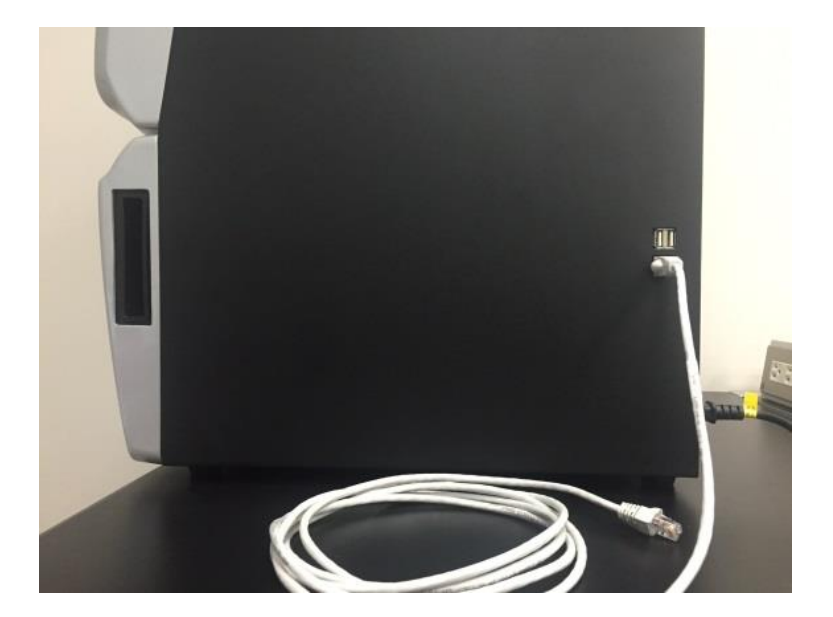

2) FAS-Vの設定を実施します。

\*事前に施設のネットワーク管理者にご相談ください。 \*FAS-Vに割り当てるIPアドレスは、 あらかじめ、施設のネットワーク管理者にご確認ください。

まず、「System Setup」の画面を開きます。

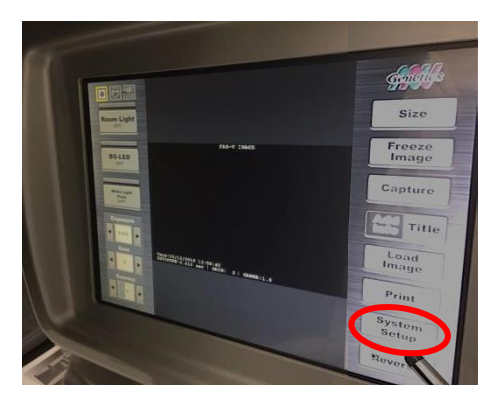

3) 「NetworkSettings」ボタンを 押して入力ウィンドウを開きます。

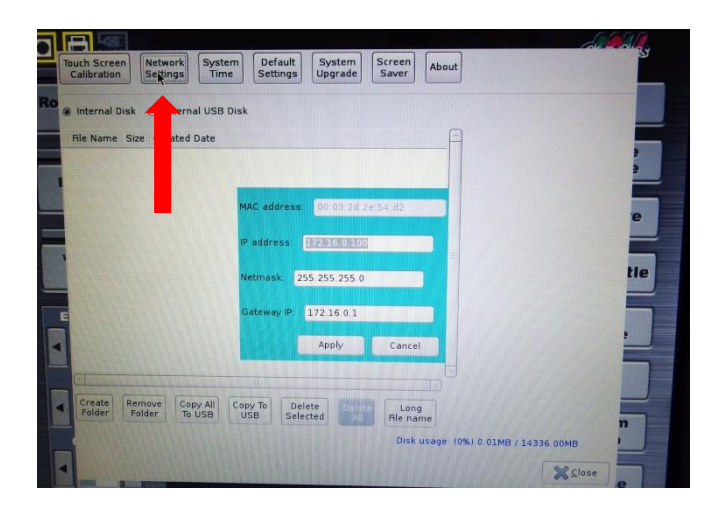

4) FAS-VのIP addressを設定します。 ※必ずネットワーク管理者より指定された IPアドレス(図a~c)を入力してください。 a~cは以下の通りです。 a:IP address

- 
- b:Netmask
- c:Gateway IP

※入力したIP addressに適していないNetmask およびGatewayIP情報が入力されると、 Applyボタンが無効となります。 Applyボタンが無効の場合、入力したそれぞれの 数値をよくご確認ください。

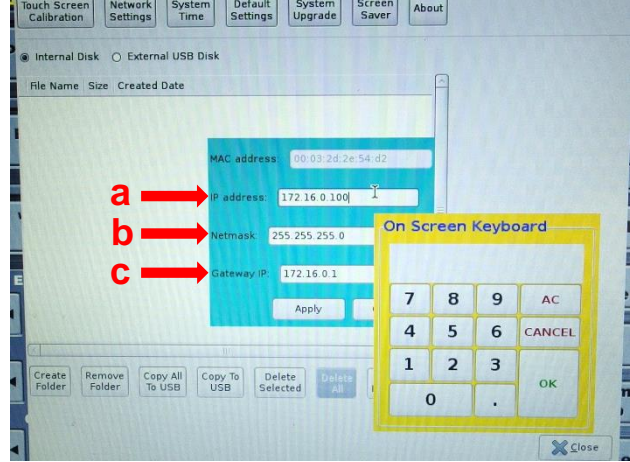

\*注:上記画像の**IP**アドレスは、一例です。 ネットワーク管理者より指定された**IP**アドレスを入力ください。

5) 「Apply」ボタンを押します。

FAS-V本体の設定はこれで終了です。 PCからFAS-Vに保存されたファイルへの アクセス方法は28ページをご覧ください。

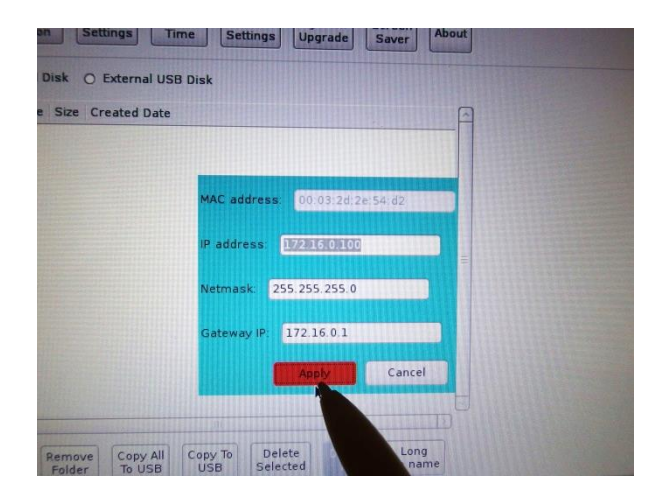

<sup>\*</sup>注:上記画像の**IP**アドレスは、一例です。 ネットワーク管理者より指定された**IP**アドレスを入力ください。

### (B)ネットワークに入らない接続(PC→FAS‐Vの直接の接続)

1) FAS-VとPCをLANケーブルで直接接続します。

\*FASとPC以外の機器は接続しないでください。 \*PCのWiFiのOFFを忘れないでください。

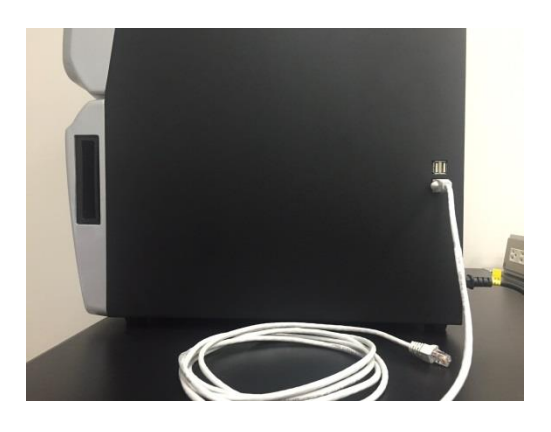

2) パソコンの設定を実施します。

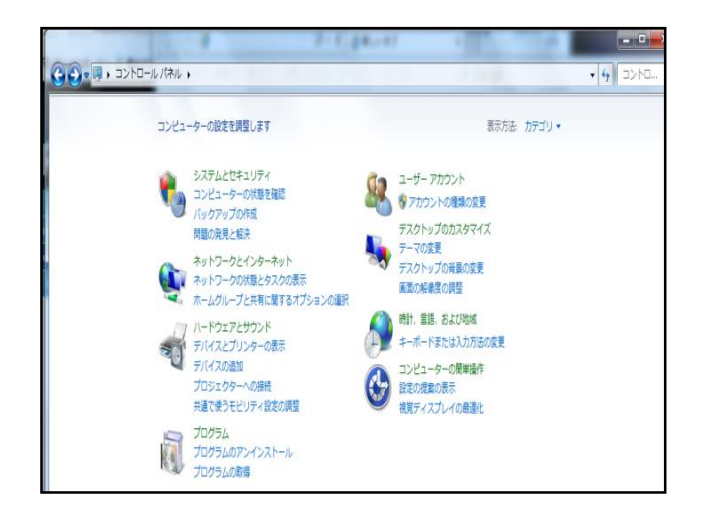

#### まず、PCのコントロールパネルを開き、 ①検索で「TCP」と入力し、検索をします。 ②「ネットワーク接続の表示」を開きます。

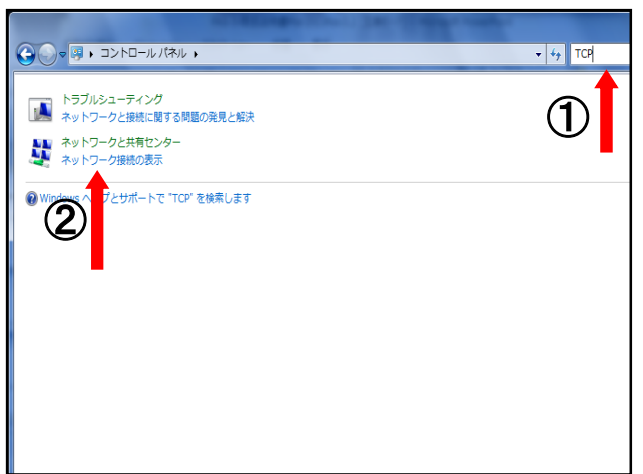

3)「ローカルエリア接続」にカーソルを合わせて右クリックをしてプロパティを開きます。

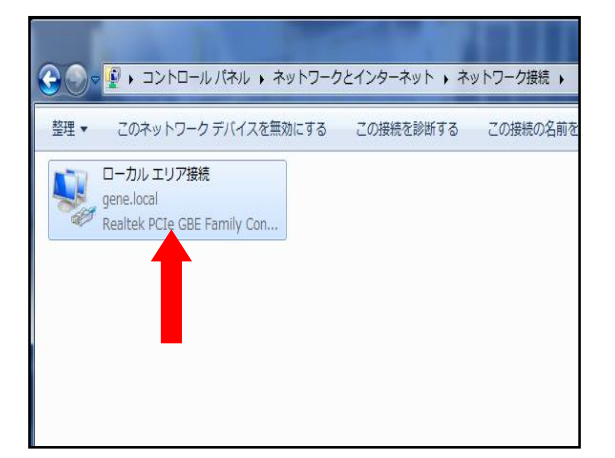

4) 「インターネットプロトコルバージョン4 (TCP/IPv4)」を選択して、プロパティ を押します。

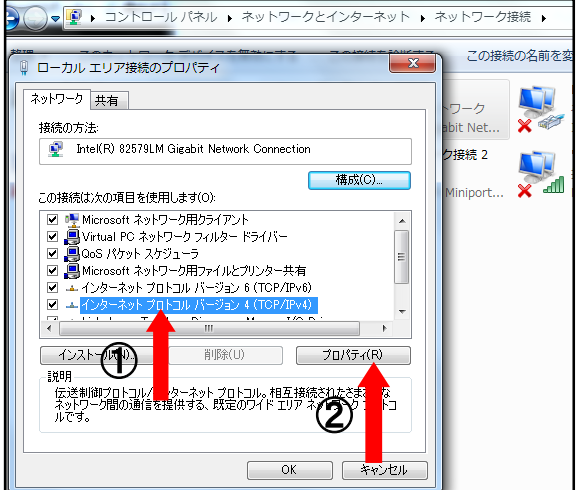

5) プロパティウインドウが開きます。A,B,Cの設定値を確認します。

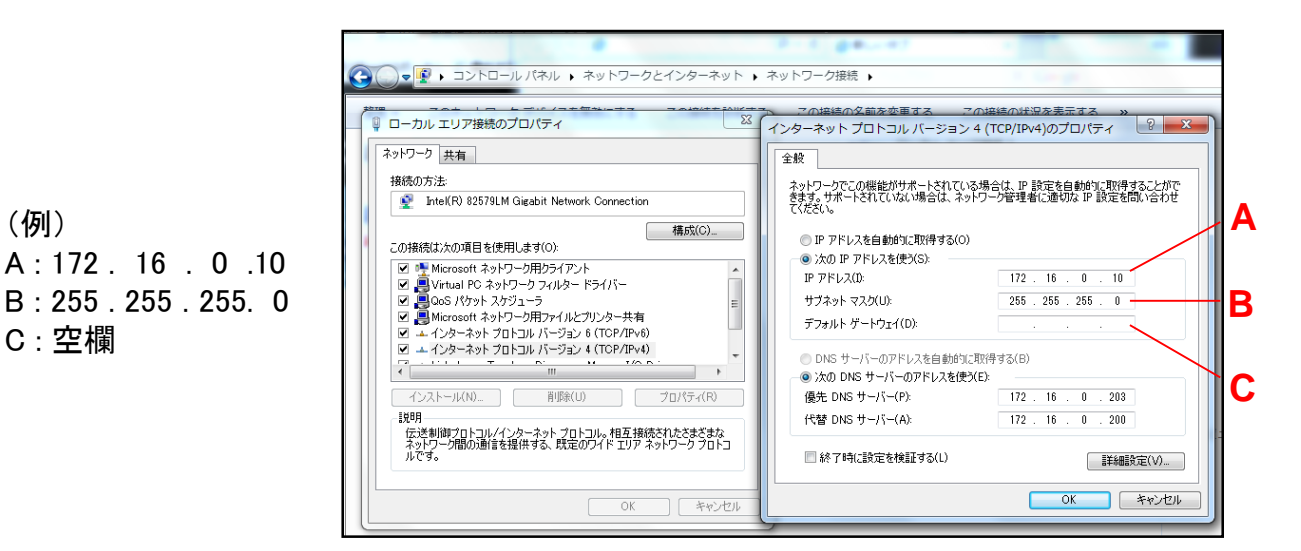

6) FAS-Vの設定を実施します。

(例)

C : 空欄

まず、「System Setup」の画面を開きます。

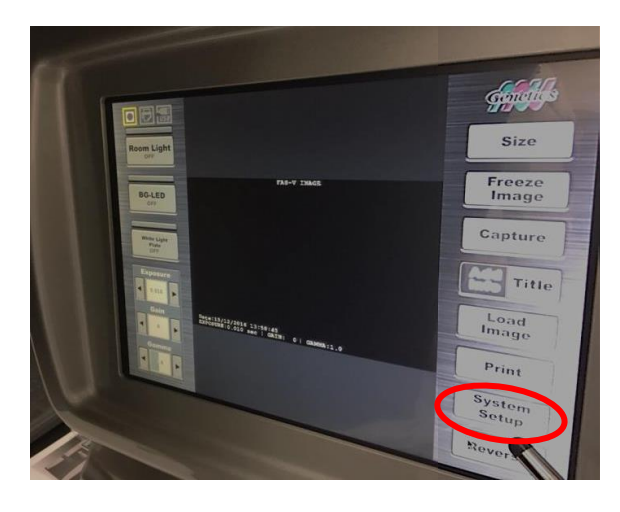

7) 「NetworkSettings」ボタンを 押して入力ウィンドウを開きます。

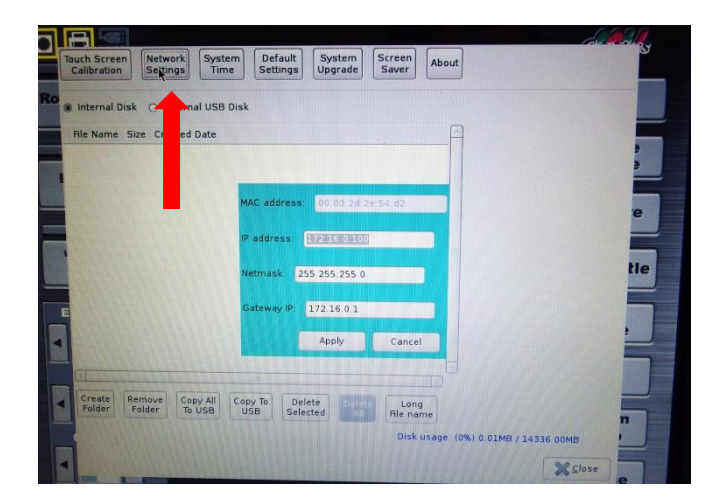

- 8) FAS-VのIP addressを設定します
- ① IP address(a)は前ページのA,Cと異なる末尾の 任意の数字を1~255の範囲で入力
- ② Netmask(b)は前ページのBと同じ数字を入力
- ③ Gateway IP(c)は前ページのCと同じ数字を入力 ※Cの数字がない場合は、A.aと異なる末尾の 任意の数字を1~255の範囲で入力

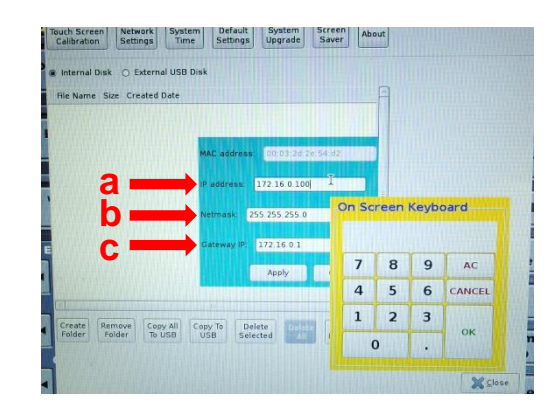

#### (例)

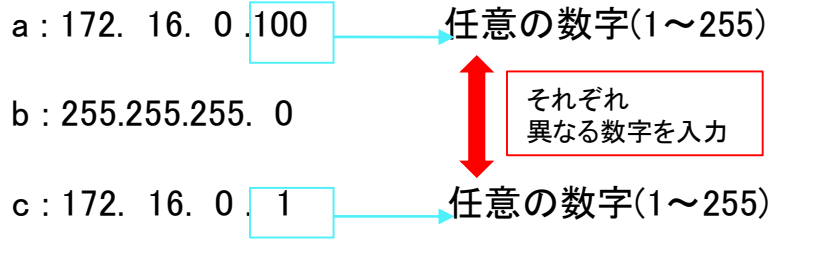

※入力したIP addressに適していない NetmaskおよびGatewayIP情報が 入力されると、Applyボタンが 無効となります。 Applyボタンが無効の場合、入力した それぞれの数値をよくご確認ください。

9) 「Apply」ボタンを押します。

FAS-V本体の設定はこれで終了です。 PCからFAS-Vに保存されたファイルへの アクセス方法は28ページをご覧ください。

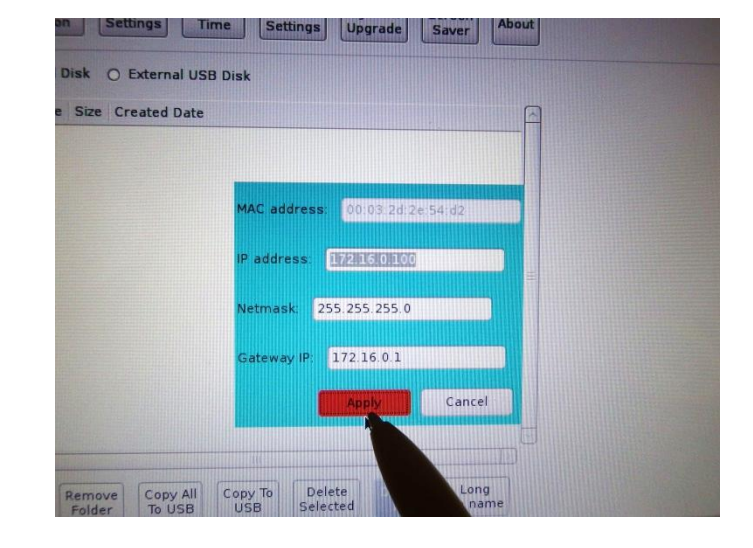

## 補足:PCからFAS-Vに保存されたファイルへのアクセス方法

1) System SetupのDefault Settings画面で ユーザ名とパスワードを設定します。

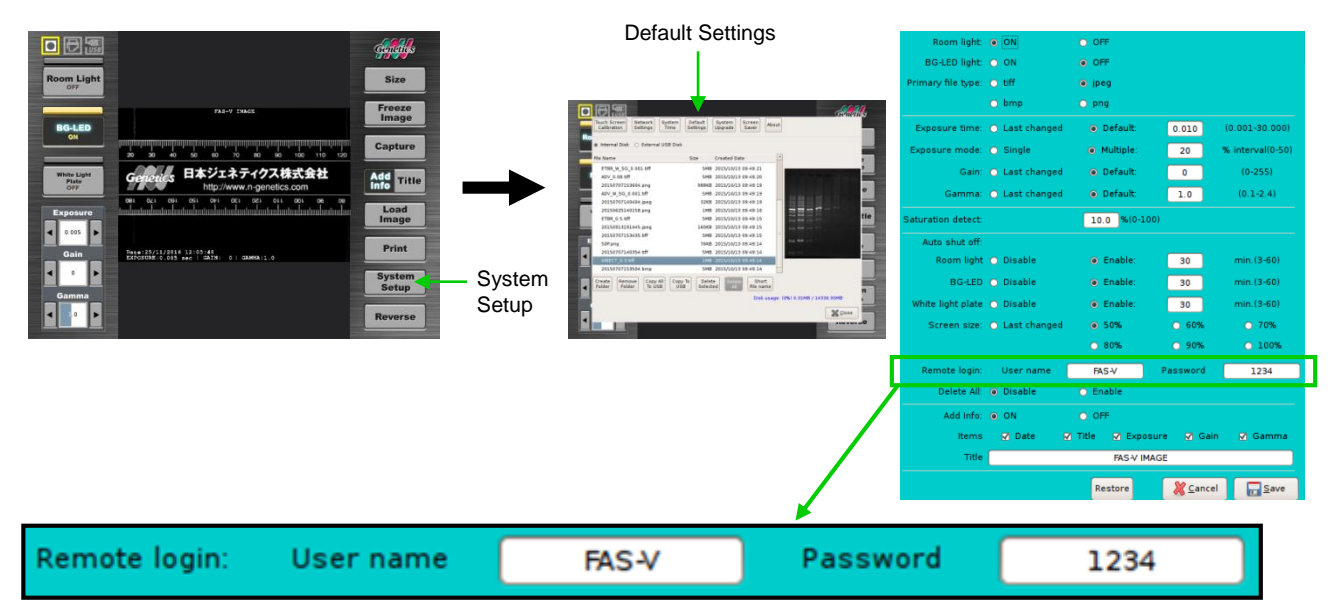

- 2)前述の(A)、(B)いずれかの方法でLANに 接続したFAS-Vを起動します。
- 3) LAN接続されたPCのブラウザを開き、 FAS-Vに設定したIPアドレスを入力して、 Enterキーを押します。

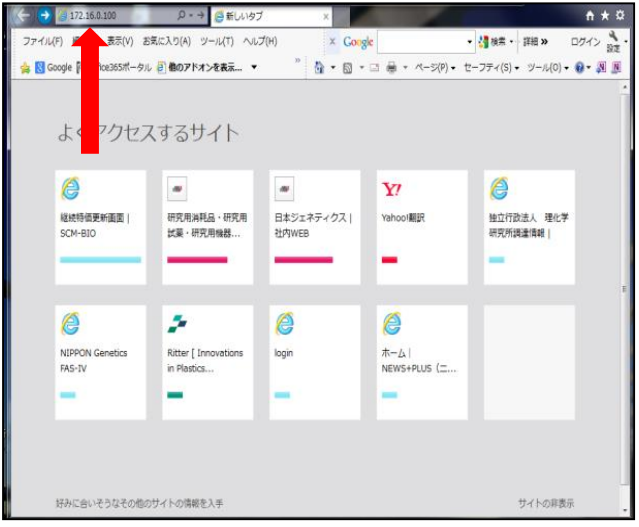

4) ここで、1)で設定したユーザ名とパスワードが 要求されます。 入力して、OKをクリックします。

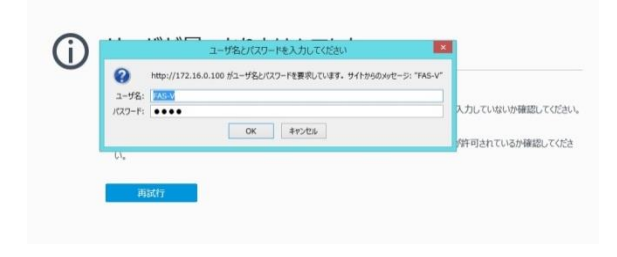

### 補足:PCからFAS-Vに保存されたファイルへのアクセス方法

- 5) FAS-V本体メモリーの画像ファイル一覧 がブラウザに表示されます。
- 6) リンク(ファイル名)をクリックすると画像が 表示されます。

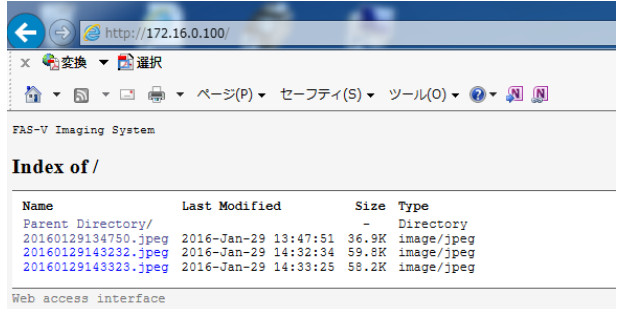

- 7)開いた画像を右クリックし、PCに保存できます。
	- 注:PC側からは閲覧のみで、FAS-V内のファイル の削除等はできません。

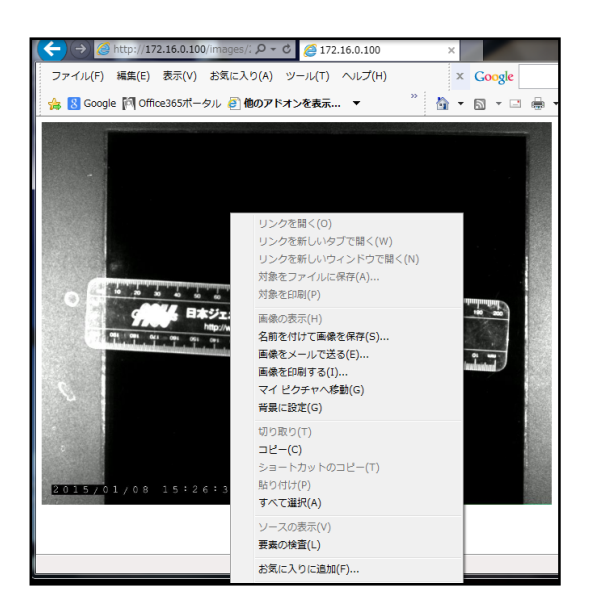

### 補足:FAS-VのMAC(物理アドレス)確認方法

**MAC** address  $\cdot$ 

- 1) System Setupの画面を開きます。
- 2) Network Settingsのボタンを押すと MAC addressが確認できます。

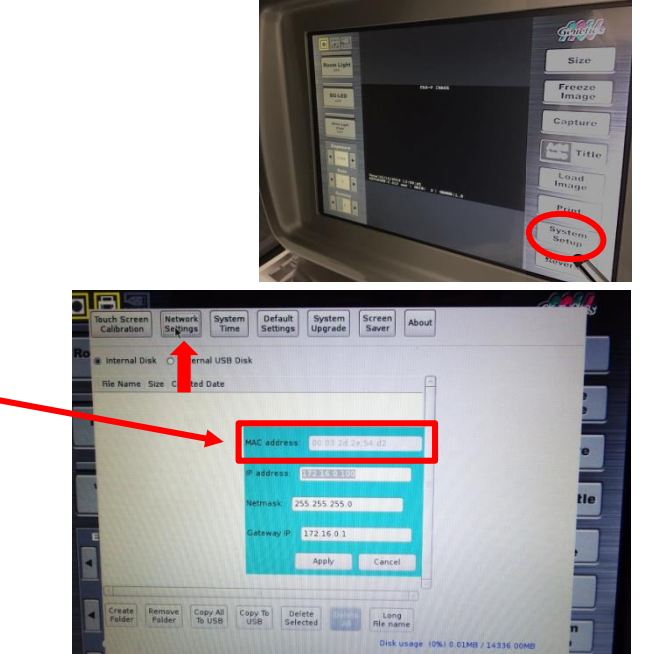

 $X<sup>c</sup>$ 

# *7*.主な製品仕様

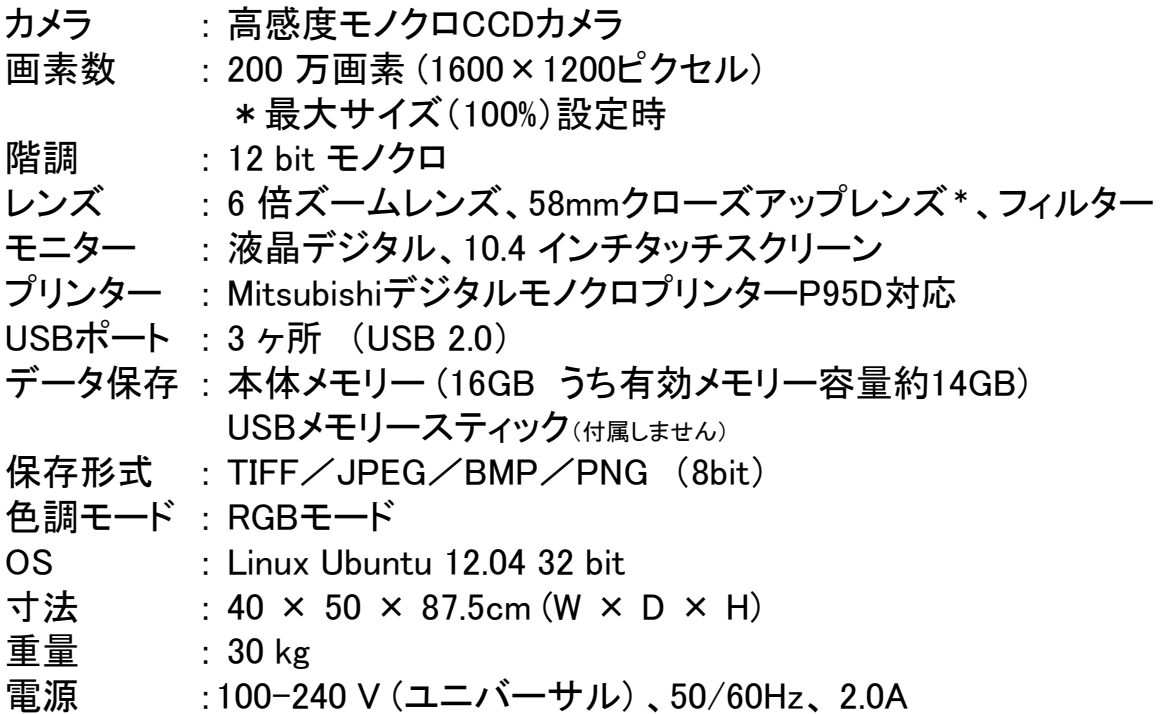

ダークルームボックス/LEDイルミネータ

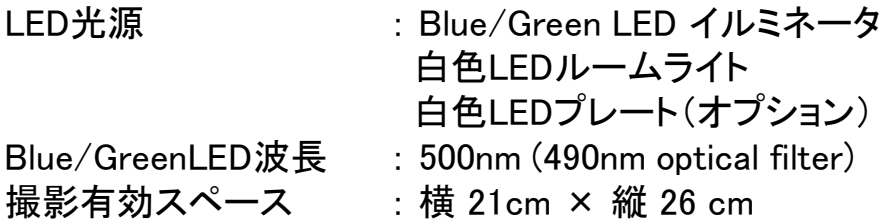

# *8*.消耗品 および アクセサリー リスト

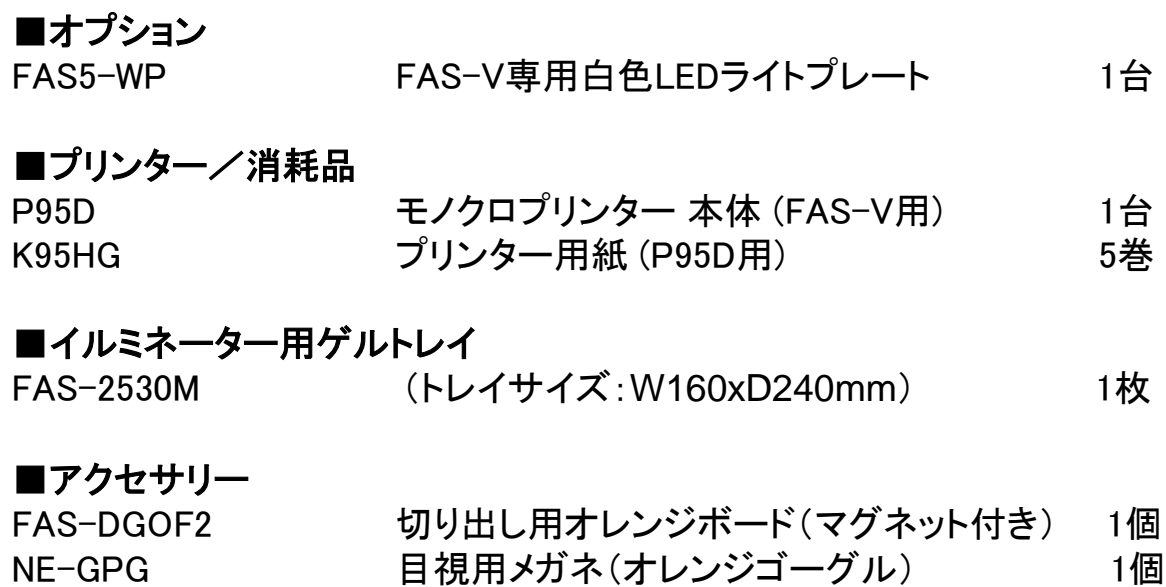

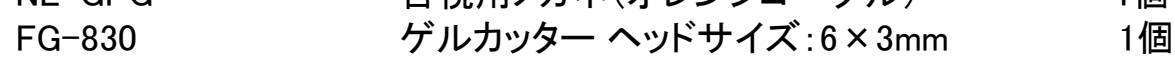

### ■ゲル解析用ソフト

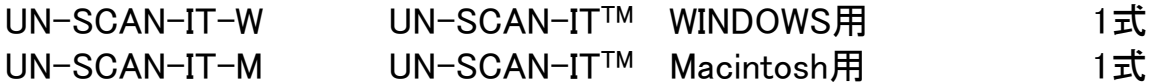

### \*価格などのお問合せ先 : 日本ジェネティクス株式会社

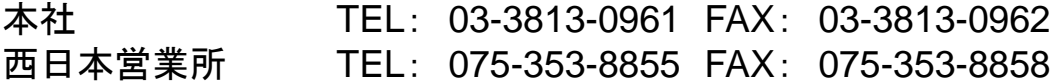

http://www.n-genetics.com

E-mail: info@genetics-n.co.jp

*9*.保証とアフターサービス

#### ■保証について

本製品を、本取扱説明書に沿った適切なご使用方法で使用された際に発生した 破損および製造上の不具合につきましては、購入日より1年間、保証いたします。 (設置場所からの移動、誤ったご使用方法、不注意などによる製品の破損の 場合は、保証の対象外となりますのでご了承ください。)

#### ■アフターサービスについて

不具合と考えられる事象が発生した場合、まずは本取扱説明書をご覧いただき、 操作方法等を再度ご確認ください。

万一、不具合が解消されない場合には、以下の事項をご確認の上、ご購入いただ いた販売店または下記のお問合せ先までご連絡ください。

- ① 購入時期 (ご購入の販売店名)
- ② シリアル番号 (本体背面に記載)
- ③ 不具合の詳しい状況・状態

なお、修理等により本製品を輸送される場合、輸送中のトラブルを回避するため、 梱包には十分にご注意ください。

その他、ご使用上、ご不明な点やお気づきの点があった場合も、下記のお問合せ 先までご連絡ください。

### お問合せ先 : 日本ジェネティクス株式会社(販売元)

本社 〒112-0004 東京都文京区後楽1-4-14 後楽森ビル18F TEL: 03-3813-0961 FAX: 03-3813-0962 西日本営業所 〒600-8491 京都市下京区室町通四条南入鶏鉾町493番地 ムーンバットビル6F TEL: 075-353-8855 FAX: 075-353-8858

http://www.n-genetics.com

E-mail: info@genetics-n.co.jp

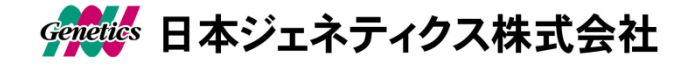